# Chapter 2 FP-07 Programming Panel

FP-07, a handheld programming device, can be used as "Programming Panel" (PP) and "Timer Counter Access Panel" (TCAP) for FB-PLC. It's especially suited for timer, counter and register setting purposes. The differences in models and functions are listed below:

| Function | Main Unit and Editing Capacity | Write/Copy Function                                                           | RS-232 |
|----------|--------------------------------|-------------------------------------------------------------------------------|--------|
| FP-07A   | FBE/FBN(13KW)<br>FB(8KW)       | N/A                                                                           | No     |
| FP-07B   | FBE/FBN (13KW)<br>FB(8KW)      | 27C256~27C010,28C256,28C010<br>29C010,W29EE011,W29C011A<br>AT29C010, AT49F010 | Yes    |

# 2.1 Introduction to FP-07

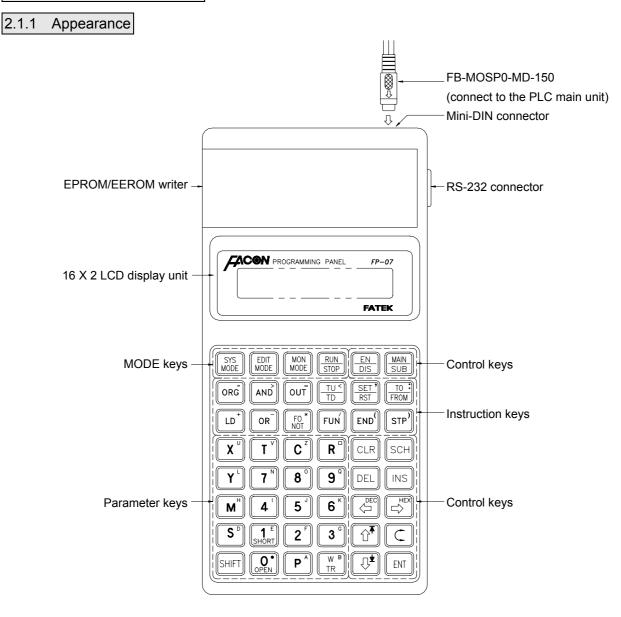

# 2.1.2 Keypads Arrangement

The keypads of FP-07 console is functionally divided into four groups:

- Mode keys: Four mode keys, (SYS (MODE) (MODE) (MODE) (NOTE) (MODE) (NOTE) (NOTE) (N
- Control keys: Control keys are used for mode operations (all the blue keys on FP-07 except mode keys).
- Instruction keys: Instruction keys are used for entering FB-PLC instructions with parameters or data. All the black keys in the top two rows and the two keys, T<sup>v</sup> C<sup>2</sup> at the fourth row of FP-07 (refer to the description of special keys below) are the instruction keys.
- Parameter keys: Parameter keys are used for entering the operand's numbers or contents. All black keys, except instruction keys, are parameter keys.

In order to obtain optimum convenience and maximum input capability under a limited number of available keys, four groups of keys are designed as multi-purpose as described below:

- a. Alternation keys: Alternation keys are those with a horizontal line marked in the middle to separate two distinct functions (a total of six keys, The stress of the second stress of the second str
- b. Shift Key: After pressing this orange key (at the lower leftmost corner of the keypads), an S letter will first appear on the LCD display unit. If now any key at the upper rightmost corner with a small orange letter printed is pressed, the small orange letter (the "shift key letter") will be entered or the function described by the orange letter (such as for 1) will be executed and the letter S on the LCD will disappear.
- c. Compound keys: There are two rows of white letters on each of the four keys,  $\boxed{1}^{t}$   $\boxed{0}^{t}$   $\boxed{1}^{t}$   $\boxed{0}^{t}$   $\boxed{1}^{t}$   $\boxed{0}^{t}$   $\boxed{1}^{t}$   $\boxed{1}^{t$
- d. Double-definition keys: Two keys, T and C, represent Timer and Counter, respectively and also the letters T and C. Similar to the compound keys, the two functions cannot be operated simultaneously. FP-07 will make necessary judgment itself automatically.

| Remark 1 | Pressing two or more keys at the same time is prohibited while operating the FP-07 programming panel. For         |
|----------|----------------------------------------------------------------------------------------------------|
|          | example, after the key shift being pressed, it must wait until it is released before the next key can be pressed. |
| Remark 2 | : 🗊 🛤 🛱 keys are used for moving the cursor by one position to the direction of the arrow whenever                |
|          | one of these four keys is pressed. The cursor will move rapidly if one of these keys is pressed for more than     |
|          | 0.7 second without being released.                                                                                |

# 2.1.3 EPROM/EEPROM Writer (FP-07B Only)

EPROM (27C256, 27C512, 27C010, 27C1001) and EEPROM (28C256, 28C010, 29C010, W29EE011, W29C011A, AT29C010, AT49F010) are the two types of ROM units that can be used to store programs. In most cases, FP-07B can recognize the ROM type and carry out IC copying or reading automatically. For those few brands of IC that FP-07 cannot recognize, IC copying and reading may still work if the IC type is selected correctly.

Remark 1: EPROM 28C010, 29C010, AT29C010, AT49F010 and W29EE011 can be used in PLC by plugging them into the PLC ROM socket after having programs written/copied onto them. 28C256 can be used for program and/or data storage on FP-07B only.

# 2.1.4 RS-232 Communication Port

At present, this communication port can only be used for connecting the printer. Please refer to section 2.4.4 for the printing function.

# 2.1.5 Interface Connection between FP-07 and PLC

Since FP-07 does not have its own power supply, therefore all of its operations can only be carried out after the connection between FP-07 and the PLC main unit is completed by using an unique FP-07 communication cable (CPFB-150). If all operations are functioning normally and the PLC main unit selects FP-07 to be used as a programming panel (for FP-07 being used as a TCAP, please refer to page 2-40), FP-07 will display the PP initiating screen as shown below. It indicates that the connection has been established and is ready for operation.

PP READY!

# 2.2 Program Edit, Run, Monitor, Forced Set/Reset and Enable/Disable

A simple example program is illustrated in this section to show how to edit (input) the control programs, to run or stop the PLC, to use the monitor mode to examine the program execution results while the PLC is running, to forced set/reset the status of digital point or set the value of register, to enable/disable the digital points by using the FP-07 with a fast and efficient way.

# 2.2.1 Program Edit

Please ensure that the program area in the PLC is empty (i.e. no program remained) before program editing for this example. The following keys can be used to clear the program area (This step can be omitted for a newly purchased PLC since the "CLEAR" operation has been performed before the shipment from the factory)

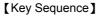

SYS MODE

ENT

ENT

ENT

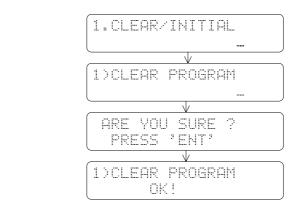

After verifying that the program area is empty, press the *bottle key* to enter the edit mode.

# [Key Sequence]

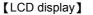

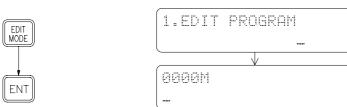

The above LCD display, "@@@@" indicates the current address in a program, and "M" indicates the main program area. 0000M means now we are at the beginning of the main program area. Following input instructions will occupy the areas 0001M, 0002M, 0003M and so on. When you enter the edit mode for the first time, FP-07 will enter the main program area automatically.

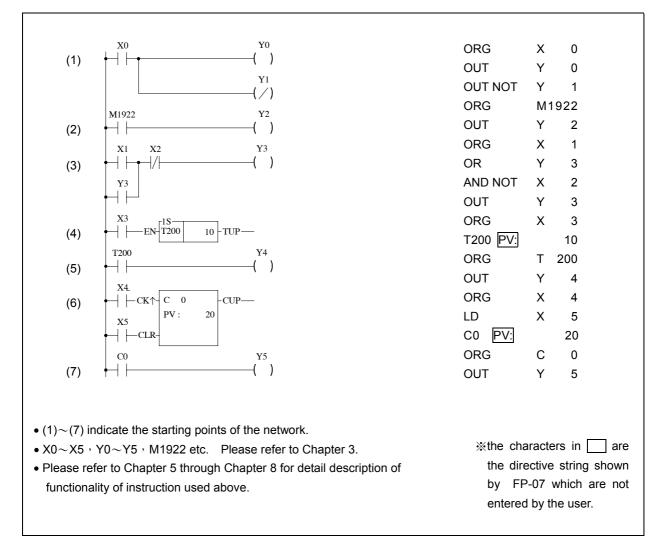

The following demonstration illustrates the programming procedures of the sample program shown above. The instructions are displayed on the LCD screen. If typing error occurs during the programming process before pressing the  $\begin{bmatrix} ENT \end{bmatrix}$  key, simply press the  $\begin{bmatrix} CLR \end{bmatrix}$  key to clear the incorrect instruction. If a typing error is detected after pressing the  $\begin{bmatrix} ENT \end{bmatrix}$  key, you must find the incorrect instruction first then press the  $\begin{bmatrix} DEL \end{bmatrix}$  key to delete the incorrect instruction or key in the correct instruction directly and press the  $\begin{bmatrix} ENT \end{bmatrix}$  key to replace the incorrect one.

[Key Sequence]

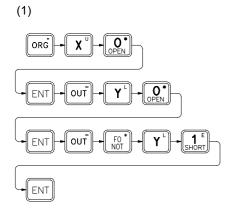

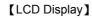

(1)

(2)

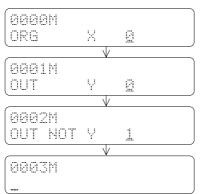

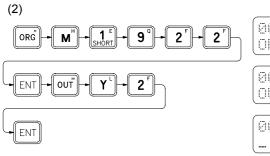

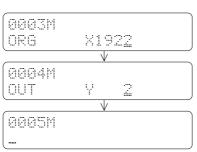

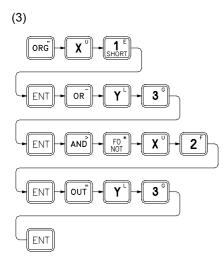

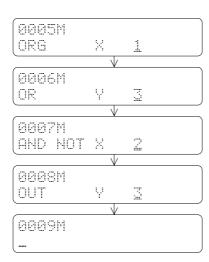

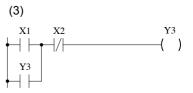

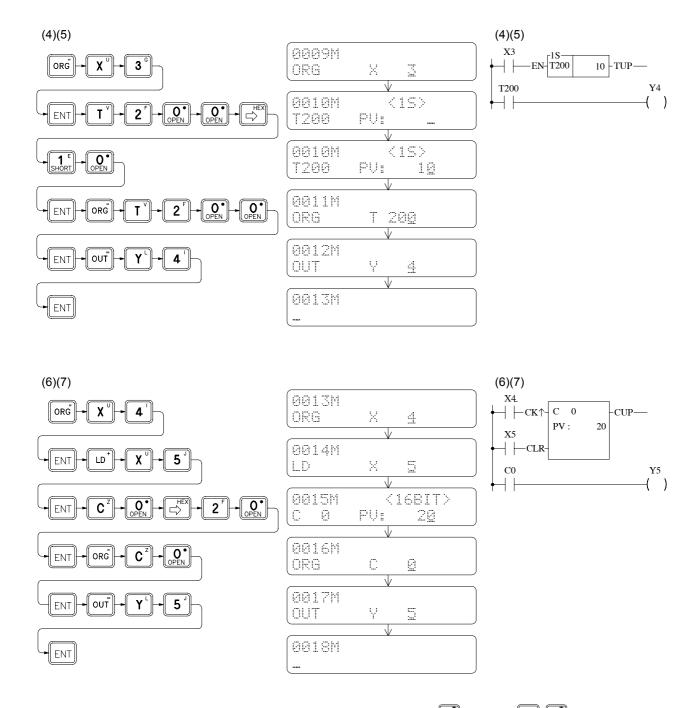

After entering all the instructions of a program, can continuously depress 1 or press 1 to let the edit point back to the start of ladder program (Similarly can either continuously press 1 or press 1 keys to get to the end point of the ladder program) then depress 1 successively to check if the mnemonic codes are correct or not. If everything is correct, then it is the time to run the program.

# 2.2.2 Program RUN

After pressing there will be a message displayed on LCD asking you whether you want to change to RUN (if the PLC is currently at STOP state) or to STOP (if the PLC is at RUN state). Press to execute your choice as shown below:

# (1) Changing PLC from STOP to RUN:

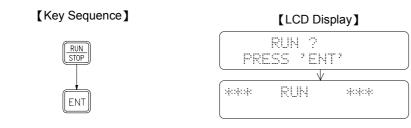

## (2) Changing PLC from RUN to STOP:

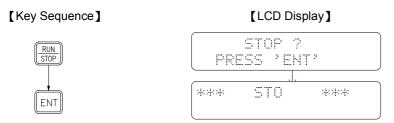

If you want to monitor the program execution of the example program, you must let the PLC in RUN state. So please first repeat the step(1) as shown above. After the PLC turns to RUN state, you can examine the program execution results by entering the monitor mode which will be described in the next section.

# 2.2.3 Program Execution Monitoring

Figure <1>

In order to monitor the program execution results of sample example, first you have to connect a conductive wire (hereafter called wire C) to the input terminal C in order to activate  $X0 \sim X5$  input points as shown in Figure <1>. The purpose of doing so is to emulate the switch by using the wire to touch input. The other way to do this is to disable the X0  $\sim$  X5 input points first, then use  $\mathbb{SET}$  to set the X0 $\sim$ X5 status with a Forced SET/RST operation (for details please refer to 2.2.4).

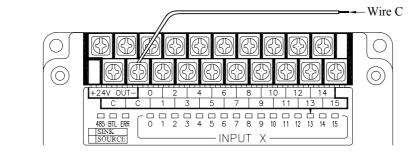

If you want to monitor the program execution results (the digital status or the data registers), you need to use function item 1 of the monitor mode which is called "STATUS/DATA MONITORING". Following key operations shows a way to enter the "STATUS/DATA MONITORING" of the monitor mode.

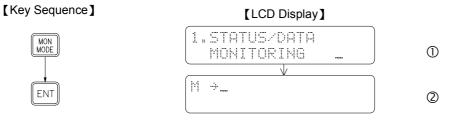

indicates the Monitor mode status

Under the Status/Data monitoring mode, LCD screen can monitor two rows of data at the same time. But only one row of data that pointed by cursor can be entered at a time. Using the Row Change C, can move the cursor between these two rows. In the following key operations, the first row shown in the LCD screen is for monitoring the digital status and the second row shown in the LCD screen is for monitoring the register data.

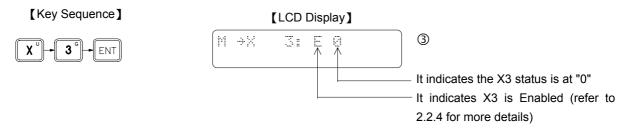

After X3 status appears on the LCD screen, can use 1 2 to monitor the preceding or the succeeding contact points. Starting with the message shown in LCD display 3, if you press 1 once, X2 status appears on the LCD screen. X1 status will display on the LCD screen if you press 1 one more time. If you want to monitor the status of X4, X5 and so on, press 1 to get this.

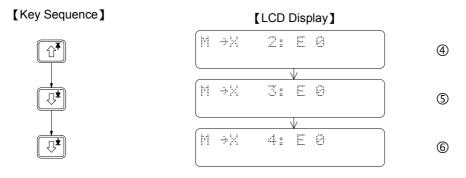

After pressing C, the cursor now will move to the second row (the LCD display of first row remains unchanged). The rest of the input and operations will all be taken place at the second row.

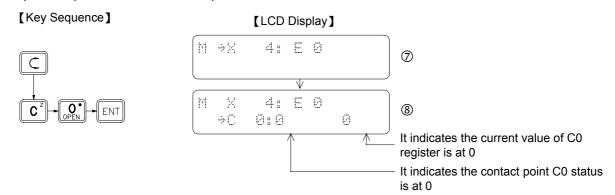

In the above LCD display, the second row shows an example of monitoring register data. The message shown in this row indicates the C0 contact point status (the status is at "1" if the counter value is equal to the preset value), and the current value (counter value) of the C0 register.

When the LCD display shown above appears, can use the conducting wire C to touch the external input point  $X0 \sim X5$  to test this program. The operating results can be seen from PLC's output points ( $Y0 \sim Y5$ ). Furthermore, can use this monitoring display to examine the data that the output points (Led indicators) unable to show, such as the status of internal contact points, the current value and contents of T and C registers. The description of the functionality of the example program and the relationship of corresponding I/O points are listed in the table below. You can conduct your own experiments according to this table and observe the operating results.

| Network<br>Number | Description of the circuit functions                                                                                                    | Relationships between input (Xn)<br>and Output (Yn)                                                                                                    |  |
|-------------------|----------------------------------------------------------------------------------------------------|----------------------------------------------------------------------------------------------------|--|
| (1)               | This network sends the X0 status to Y0<br>and then inverts the X0 status and sends<br>the results to Y1.                                                                                                    | X0=1 then Y0=1, Y1=0<br>X0=0 then Y0=0, Y1=1                                                                                                    |  |
| (2)               | Sends the internal contact M1922 status (1 second) to Y2.                                                                                                    | Y2 switches ON/OFF once every second (not input related)                                                                                                    |  |
| (3)               | Latch Circuit : X1 is the starting contact,<br>as soon as X1 turns "ON", Y3 turns "ON"<br>and retains the statuses. X2 is a reset<br>contact. As soon as X2 turns" ON", Y3<br>turns "OFF" and retains the status. | If X1"ON" then Y3"ON"<br>If X2"ON" then Y3"OFF"                                                                                                    |  |
| (4)<br>(5)        | 10 seconds Timer                                                                                                    | If X3"ON", after 10 seconds, Y4"ON"<br>If X3"OFF", Y4"OFF" immediately                                                                                                    |  |
| (6)<br>(7)        | 20 times Counter (counts 20 times)                                                                                                    | Register C0 increments 1 for every X4<br>switching from OFF to ON until C0=20, Y5=1<br>If X5"ON", then register C0 clears to 0 and<br>contact C0 is also at 0, therefore Y5=0 |  |

As shown in Display ( every time the conducting wire C as shown in Figure <1> touches the input point X4, the current value of the register C0 will automatically increment by 1.(Remark: the current value of the register C0 may increment by more than one because several pulses may have been generated for each touch due to bouncing) The status of contact C0 switches to 1 when register C0 value reaches 20 as shown in Display (. If the conducting wire C touches input point X5, then the status of contact returns C0 to 0 as shown in Display (. Every time turn-on the PLC, the display format of current value of register C0 is in decimal number. If you want to display the value in hexadecimal number, press (.

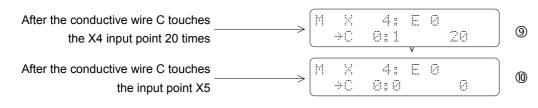

# 2.2.4 Forced Set/Reset and Enable/Disable of Digital Status

While in the monitor mode, for digital points, not only can monitoring its status, but also can force its status by using the keypad  $\boxed{\text{SET}}$  of FP-07. In general, forced set/reset is often used for the diagnosis and program testing purpose. The following key sequence continues the operation shown in Display (1). It demonstrates a key operation procedure of forced set/reset while monitoring the Y6 status. Y6 status is forced set to 1 first, and then is forced reset to 0.

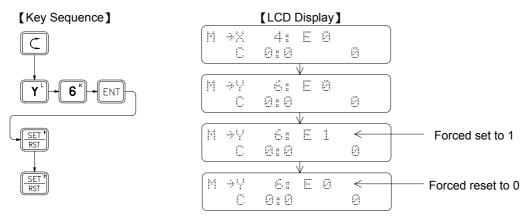

For input contacts with coils driven by an OUT instruction, the forced set/reset status can only be retained for a very short period of time (less than one scan time). Very soon the forced  $\boxed{\text{SET}}$  status will be replaced by the new status of input or program output following an OUT instruction. PLC I/O status and OUT instructions are refreshed after each scan therefore the forced set/reset status can only be retained for a very short period which is the time between status forced and new replaced status taking place. The reason of the forced set status can retain in previous example is because Y6 is not driven by any ladder code in example program, that is, after the status is being written-in, there is no programmed operation to change the Y6 status again. But Y0 $\sim$ Y5 in the example program are controlled by the PLC program meaning any forced set/reset status will be overwritten by the new data generated from further program executions.

In order to forced set the statuses of input contacts ( $X0 \sim X255$ ) and coils of programs which are driven by OUT instructions, you must perform the "Disable" function first to temporarily allow the data out of the control of ladder diagram program and I/O refresh process. In this way, you will be able to retain the data while performing the data change. To return to the normal operation condition and put the data again under the control of the program, you must use the "Enable" function.

Using network (6) as an example, continuous from the display 0, first disable the X4 by using the "Disable" function and then using "Forced" function to control the ON/OFF state of X4 input contact instead of using the C wire. The key in sequence is shown below.

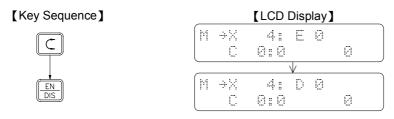

Following the above key sequence, as soon as press  $\frac{\text{SET}}{\text{IST}}$ , C0 value changes to 1 instantly. C0 value will increment by 1 every time press  $\frac{\text{SET}}{\text{IST}}$  twice until this value reaches 20. When C0 reaches 20, "Count Up" is done and the contact status changes to 1 (same as the status shown in Display (9)). Please follow the key sequence shown below to perform the "Clear" operation using the X5 input point.

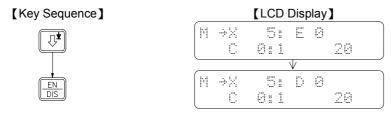

Following the above key sequence, X5 will switch to 1. The value and status of C0 will all clear to 0 if you press

# 2.2.5 Set the Register Data

Similar to the digital status, the register data can also be monitored and changed (forced set) in the Monitor Mode. But the enable and disable operations cannot perform to register. The input registers ( $R3840 \sim 3903$ ) or the registers which are written by the application instructions, can be set to certain value, but in a very short period of time those registers will be replaced by the new input register data or data generated from the operations of function instructions. The input registers data are refreshed each scan, while the data generated from the operations of function instructions changes only when function instruction is executed. The following key operations uses Network (6) as an example. First touch the input point X5 once with conductive wire C to clear register, then enter the monitor mode and set C0 value to 20 which cause C0 to "Count Up" and consequently change the C0 contact status to 1.

[Key Sequence]

MON

ENT

С

2

[LCD Display]

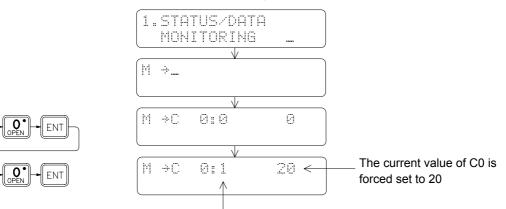

The current value of C0 is forced set to 20. The contact status of contact C0 changes to 1 because the current value of C0 now is equal to the preset value (i.e. count-up) is done.

# 2.3 The Functions of FP-07

# 2.3.1 Function List

There are four operating modes for FP-07, which are System Mode, Edit Mode, Monitor Mode and RUN/STOP Mode. The function descriptions for each mode are listed at below.

System Mode

⊚indicates the operable items when the password has not been closed.

| Function                                                                                                    | Descriptions                                                                               |  |  |
|----------------------------------------------------------------------------------------------------|--------------------------------------------------------------------------------------------|--|--|
| 1. CLEAR/INITIAL                                                                                                    |                                                                                            |  |  |
| 1) CLEAR PROGRAM                                                                                                    | Including Documents, Password, Program ID, Configuration, ROR<br>(Read Only Register) data |  |  |
| 2) CLEAR REGISTER                                                                                                    |                                                                                            |  |  |
| <ul><li>3) CLEAR COIL STATUS</li><li>4) ENABLE ALL DIGITAL (contact and coil)</li></ul>                                                                                            | Enables all contacts                                                                       |  |  |
| 5) SYSTEM INITIAL                                                                                                    |                                                                                            |  |  |
| 6) DISABLE ALL DIGITAL (contact and coil)                                                                                                    | Clears all data, returns PLC to its initial factory settings                               |  |  |
| 2. COPY/COMPARE (only for FP-07B)                                                                                                    |                                                                                            |  |  |
| ◎ 1) SAVE PROGRAM (PLC→PACK)                                                                                                    | <ul> <li>Including Documents, Password, Program ID, Configuration, ROR data</li> </ul>     |  |  |
| 2) SAVE REGISTER (PLC→PACK)                                                                                                    | •HR $\cdot$ DR $\cdot$ ROR and SR data                                                     |  |  |
| 3) LOAD PROGRAM (PACK→PLC)                                                                                                    | <ul> <li>Including Documents, Password, Program ID, Configuration, ROR data</li> </ul>     |  |  |
| 4) LOAD REGISTER (PACK→PLC)                                                                                                    | • HR $\cdot$ DR $\cdot$ ROR and SR data                                                    |  |  |
| 5) COPY (PACK→PACK)                                                                                                    | • Including Documents, Password, Program ID, Configuration, the data of HR, DR, ROR and SR |  |  |
| 6) COMPARE PROGRAM (PLC↔PACK)                                                                                                    |                                                                                            |  |  |
| 7) COMPARE PROGRAM (PACK↔PACK)                                                                                                    | Only should the pressure part                                                              |  |  |
| <ul> <li>8) WATCH PACK PROGRAM</li> <li>9) ROM PACK BLANK CHECK</li> </ul>                                                                                                    | Only check the program part                                                                |  |  |
| A)SAVE PROGRAM (PLC→BUFFER)                                                                                                    | • Save The PLC program to retentive BUFFER located in FB-07                                |  |  |
| 3. PASSWORD/ID                                                                                                    |                                                                                            |  |  |
| ◎ 1) PASSWORD OPEN                                                                                                    | These two functions are only applicable after the                                          |  |  |
| 2) PASSWORD CLOSE                                                                                                    | password has been set                                                                      |  |  |
| ③ 3) PASSWORD SETTING                                                                                                    |                                                                                            |  |  |
| 4) PROGRAM ID SETTING                                                                                                    | Use the Program ID and PLC ID to prevent the Hard                                          |  |  |
| 5) PLC ID SETTING                                                                                                    | Copy of the program in ROM PACK                                                            |  |  |
| 4. PRINT OUT (only for FP-07B)                                                                                                    |                                                                                            |  |  |
| <ul> <li>1) PRINT MNEMONIC</li> <li>2) PRINT MNEMONIC WITH DOCUMENT</li> <li>3) PRINT PROGRAM</li> <li>4) PRINT PROGRAM WITH DOCUMENT</li> <li>5) PRINT CROSS-REFERENCE</li> </ul> |                                                                                            |  |  |
| 6) PRINT REGISTER DATA                                                                                                    |                                                                                            |  |  |

| Functions                                                                                                    | Descriptions                                                                                                    |
|----------------------------------------------------------------------------------------------------|----------------------------------------------------------------------------------------------------|
| 5. CONFIGURATION                                                                                                    |                                                                                                    |
| <ol> <li>INTERNAL COIL PARTITION</li> <li>STEP COIL PARTITION</li> <li>0.01S~1S TIMER PARTITION</li> <li>16-BIT COUNTER PARTITION</li> <li>32-BIT COUNTER PARTITION</li> <li>DATA REGISTER PARTITION</li> <li>DATA REGISTER PARTITION</li> <li>READ-ONLY REGISTER PARTITION</li> <li>HSC/HST/INT ASSIGNMENT</li> <li>STATION NUMBER ASSIGNMENT</li> </ol> | Please refer to "Default Configuration"                                                                                                    |
| A) MAX FREQ. OF X0~X15<br>B) DEFINE MD OF HSPSO<br>C) DEFINE NORMAL POLAR. OF HSPSO                                                                                                    | Only for FBE/FBN                                                                                                    |
| 6. SYSTEM MESSAGE                                                                                                    | Once in this mode, will be able to observe PLC and PP versions, memory usage, password setting and system configurations and more by pressing or or       |
| 7. AS A TC ACCESS PANEL                                                                                                    | This function set the PP/TCAP flag of PLC to TCAP<br>mode. Any FP-07 console connected to this PLC will<br>be used as a TCAP (Timer Counter Access Panel) |

# • Edit Mode

| Functions                | Descriptions |
|--------------------------|--------------|
| ◎ 1 EDIT PROGRAM         |              |
| 2 EDIT REGISTER DATA     |              |
| 3 SYNTAX CHECK           |              |
| 4 MOVE HR→ROR            |              |
| 5 CHECK DOUBLE COIL/T/C  |              |
| 6 EDIT HSPSO INSTRUCTION |              |
| 7 EDIT LINK INSTRUCTION  |              |
| 8 EDIT DOCUMENT          |              |

# Monitor Mode

| Functions                | Descriptions                                                                      |
|--------------------------|-----------------------------------------------------------------------------------|
| 1 STATUS/DATA MONITORING |                                                                                   |
| ◎ 2 PROGRAM MONITORING   | Can monitor the program with the contact status display while PLC is in RUN state |

# RUN/STOP Mode

| Functions            | Descriptions |
|----------------------|--------------|
| PLC RUN/STOP Control |              |

# 2.3.2 Operation Flowchart

The diagram shown at below is the operation flowchart for System Mode, Edit Mode, Monitor Mode and RUN/STOP Mode.A. SYS MODENote: Items prefix with ⊚ symbol can operate only when the password has not been closed.

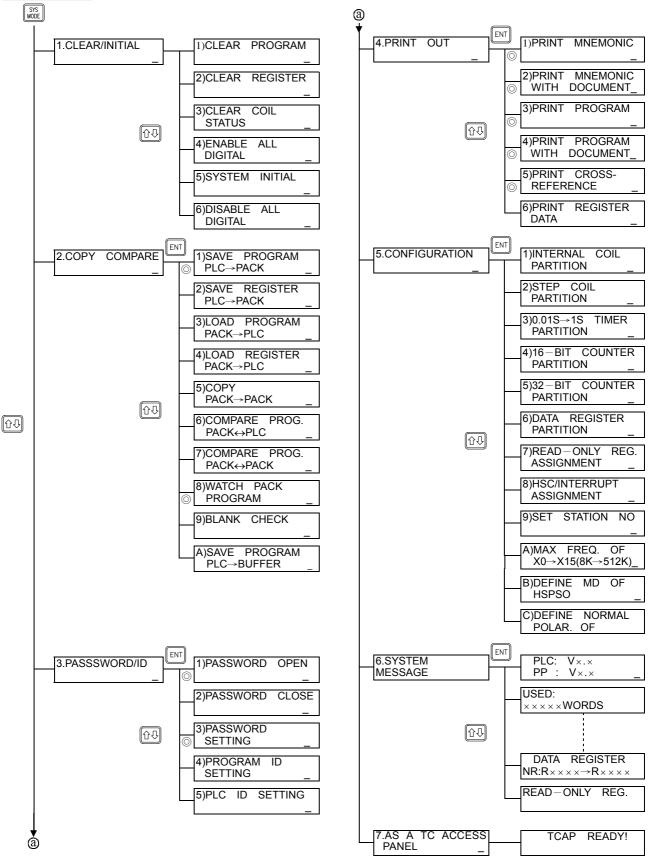

# B. EDIT MODE

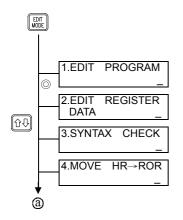

| ⓐ<br>♥ |                               |
|--------|-------------------------------|
|        | 5.CHECK DOUBLE<br>COIL/T/C _  |
|        | 6.EDIT HSPSO<br>INSTRUCTION _ |
|        | 7.EDIT LINK<br>INSTRUCTION _  |
|        | 8. EDIT DOCUMENT              |

C. MONITOR MODE

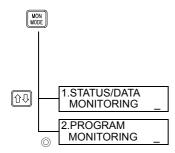

# D. RUN/STOP MODE

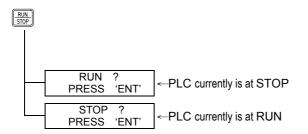

# 2.4 Introduction to SYSTEM MODE Operation

Fundamental key operations of System Mode:

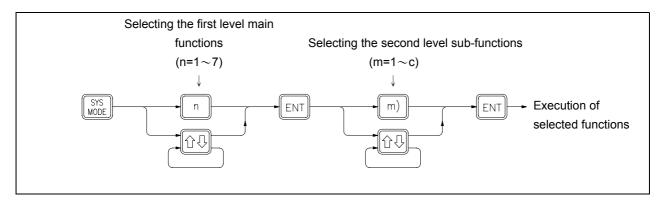

- System Mode includes eight main operation functions. N indicates the nth main function. Every main function also has n numbers of sub-functions. **m** indicates the mth sub-function within the nth main function.
- When you enter either the first or second level of function for the first time, you will be automatically prompted into main function 1 or sub-function 1 [n=1 or m=1]. If this is not the function you needed, you can either directly input the function number (n) or using or to search for the specific function you are looking for and then press to execute the function which you have just selected.

[LCD Display]

# 2.4.1 CLEAR/INITIAL

# 2.4.1.1 Clear Program

[Key Sequence]

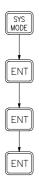

# 1. CLEAR / INITIAL .... V 1)CLEAR PROGRAM .... V ARE YOU SURE ? PRESS 'ENT' V 1)CLEAR PR GRAM 0K!

# 2.4.1.2 Clear Register

# [Key Sequence]

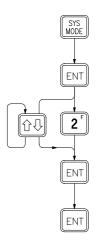

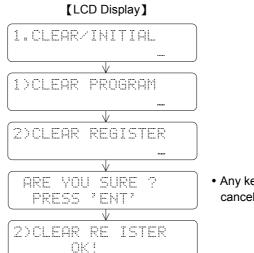

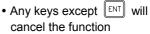

# 2.4.1.3 Clear Coil Status

# [Key Sequence]

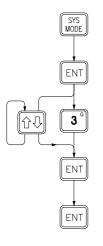

# 2.4.1.4 Enable All Digital

# [Key Sequence]

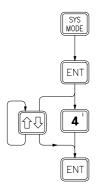

# 1.CLEAR/INITIAL

[LCD Display]

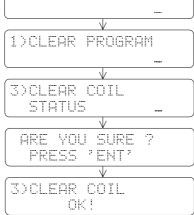

• Any keys except will cancel the function

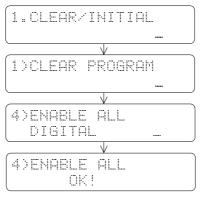

# 2.4.1.5 System Initial [Key Sequence]

ENT

[LCD Display]

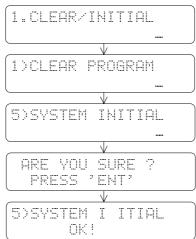

[LCD Display]

1)CLEAR PROGRAM

1.CLEAR/INITIAL

6)DISABLE ALL

6)DISABLE ALL

OK!

DIGITAL

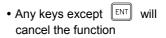

# 2.4.1.6 Disable All Digital

# [Key Sequence]

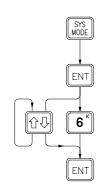

2.4.2 COPY/COMPARE (Only for FP-07B)

# ② 2.4.2.1 Save Program (PLC→PACK)

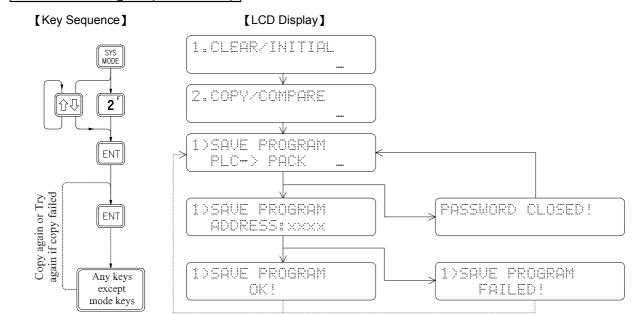

# 2.4.2.2 Save Register (PLC→PACK)

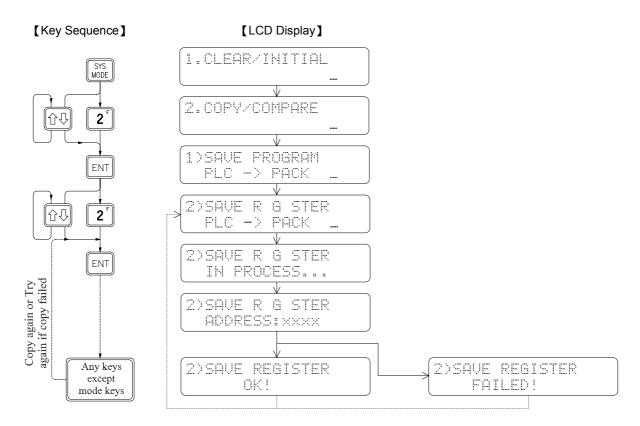

# 2.4.2.3 Load Program (PACK→PLC)

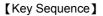

[LCD Display]

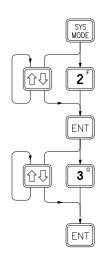

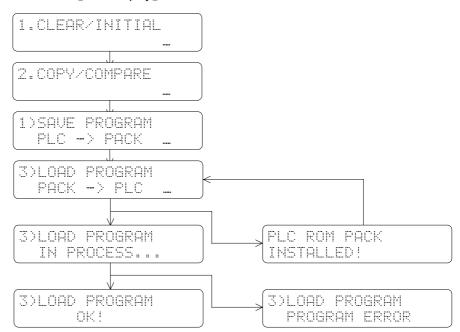

# 2.4.2.4 Load Register (PACK→PLC)

# [Key Sequence]

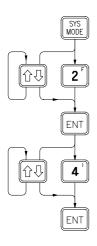

[LCD Display]

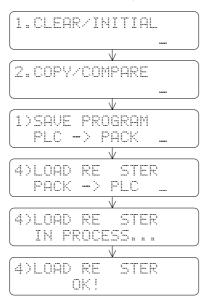

# 2.4.2.5 Rom Pack Copy (PACK→PACK)

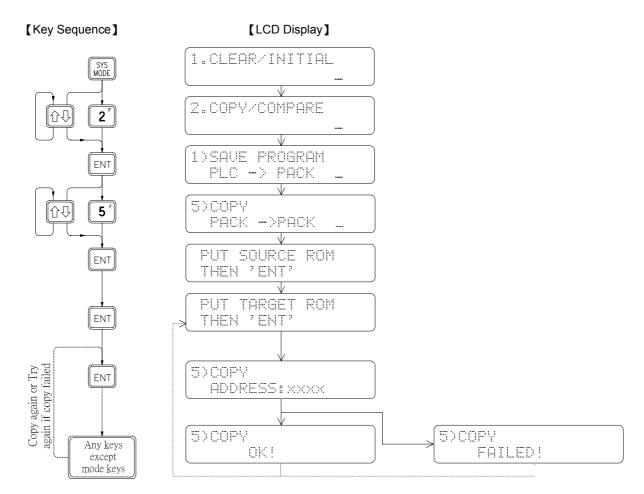

# 2.4.2.6 Compare Program (PACK↔PLC)

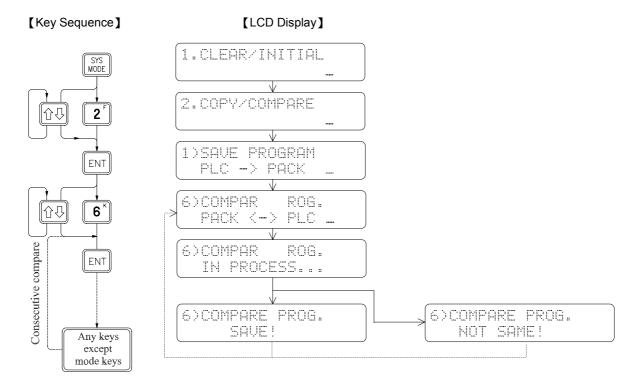

# 2.4.2.7 Compare Program (PACK↔PACK)

#### [Key Sequence]

#### 【LCD Display】

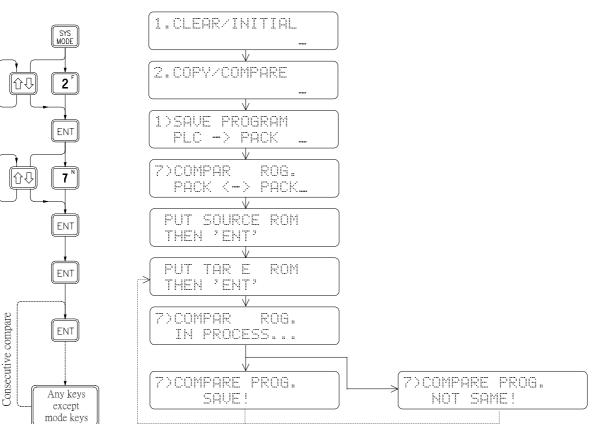

# ② 2.4.2.8 Watch Pack Program

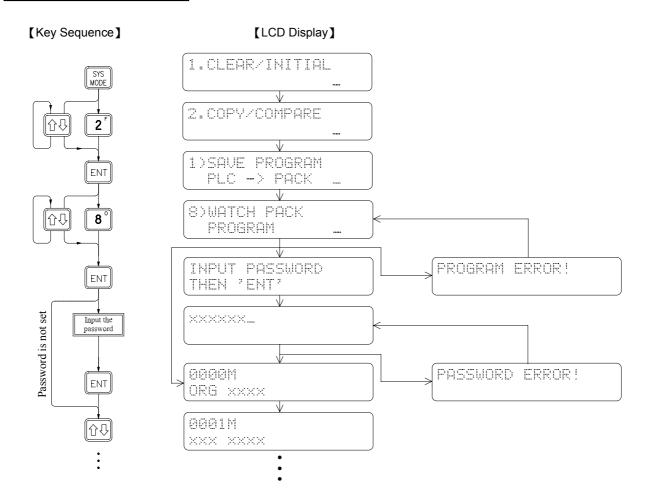

# 2.4.2.9 Rom Pack Blank Check

# [Key Sequence]

mode keys

[LCD Display]

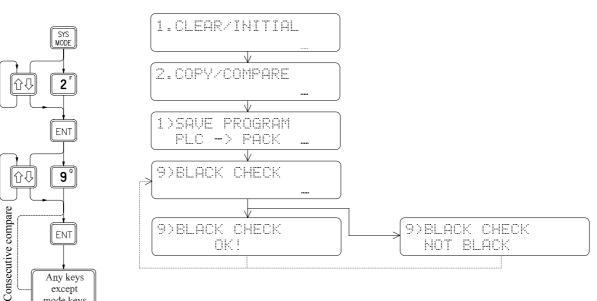

# 2.4.2.10 Save Program (PLC→BUFFER)

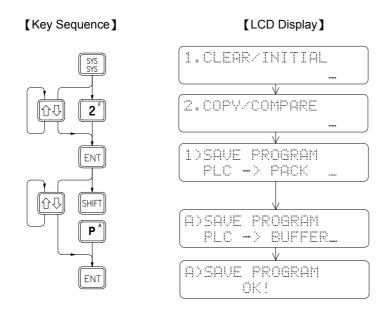

This function uses the super capacitor in FP-07B to retain the ladder program while the FP-07B is power off. The program contents can be stored in the BUFFER area and last for 3-4 days if execute this function before turning the device off. If the FP-07B is connected to other PLC, the user can select to download the programs in the BUFFER area into the other PLC to achieve the similar effects of EEPROM program save/load. The store function in the BUFFER area will be cancelled if any other function in the system is executed.

# 2.4.3 PASSWORD/ID Setting

- PASSWORD: The password prevents unauthorized access to the program. In order to edit, read and copy the program, you have to open the password first if it has been set. Otherwise the FP-07 will prohibit the user from executing such operations. Even you have opened the password, the PLC will automatically return to the password close mode if the power is turned off. Users can freely execute all FP-07 operations without any restrictions if the password has not been set.
- ID: The ID code is used to prevent the direct hard copy of the ROM PACK. Although the FP-07 can prevent unauthorized read or copy of its program if a password has been set, it can not prevent the direct hard copy of a ROM PACK using the EPROM writer sold in the market, because the EPROM does not have a read-protection design. You will not be able to read the ROM programs from this copied ROM pack if the password is closed, but it can perform the same operations as the original ROM upon inserting it into the PLC. This means a password is not enough to protect the PLC from unauthorized access of its program. Therefore we add an ID design for both ROM and ID in our FB-PLC. Before starting any PLC operations, the system will check the program ID in ROM first and then will compare it to the PLC ID. The PLC will not start its operation if the two ID codes do not match. Normally it is impossible to copy the PLC ID code which were stored in the PLC, therefore a hard copied ROM will not be able to operate on a PLC if the ROM ID does not match the PLC ID.
- **Remarks:** If you set the ID without the password, it only prevents the Hard Copy of the ROM PACK, and the program can still be read out freely thus enabling an identical program without a specified ID code to be reproduced, and the reproduced program may operate normally upon downloading it into the PLC. Therefore, if you store the program using the RAM PACK, it is also necessary to set a password. If you store the program using the RAM PACK, it is also necessary to set a password. If you store the program using the RAM inside the PLC instead of an external ROM, then the password protection is adequate enough.

# 2.4.3.1 Password Open

# [Key Sequence]

【LCD Display】

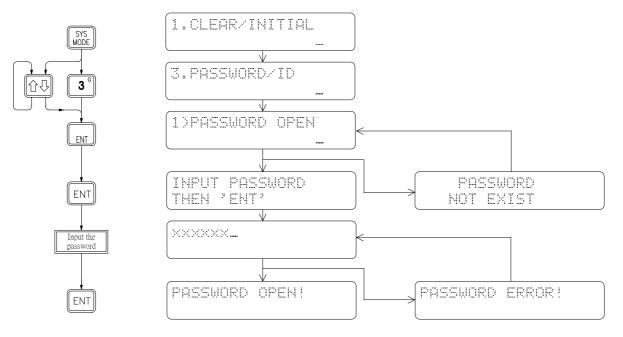

# 2.4.3.2 Password Close

# [Key Sequence]

[LCD Display]

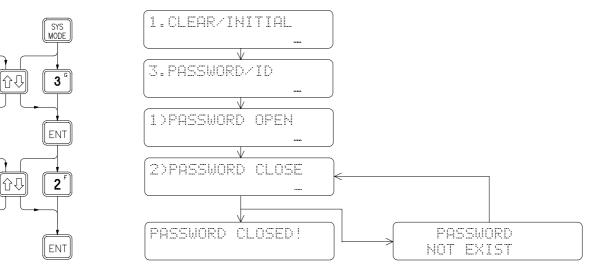

# ② 2.4.3.3 Password Setting

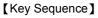

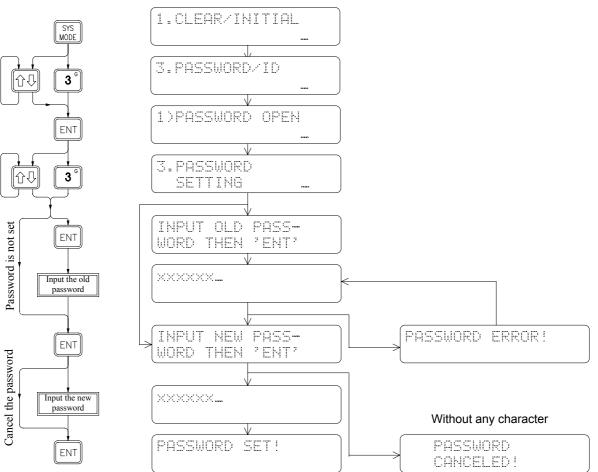

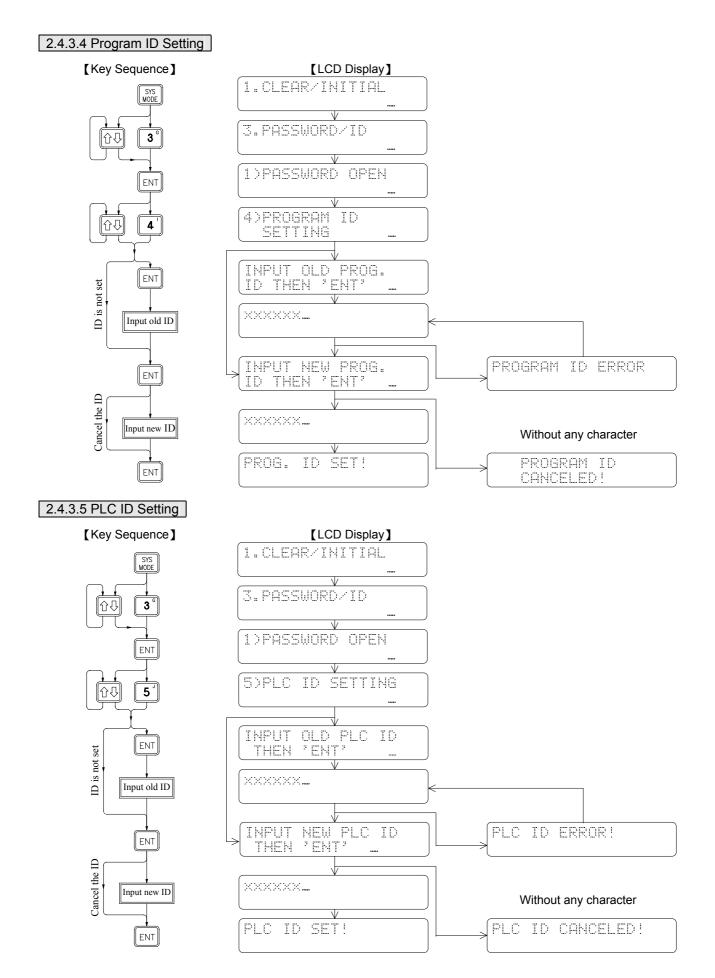

# 2.4.4 Program and Register Data PRINT OUT (only FP-07B provides this function)

FP-07B

FP-07B is equipped with an RS-232 serial port. Program and register data printout is one of the three main functions available for this type of serial communication port. We set this type of serial communication port as a DTE (Data Terminal Equipment) interface. The wiring diagram for the RS-232 connector and the communication parameters setting for the printer interface are shown below.

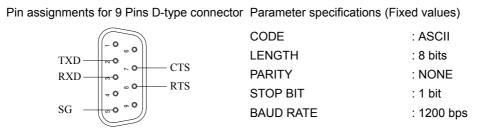

The printer interface of FP-07B uses TXD to transmit the program and data to the printer while CTS determines whether the printer is ready to receive the data sent by TXD. The printer uses RXD to receive the data sent from FP-07B via TXD. If the printer is ready to accept the data sent from FP-07B, RTS will send the READY signal to FP-07B via CTS. The schematic diagram shown below illustrates the wiring between the FP-07B and the printer via RS232 communication port.

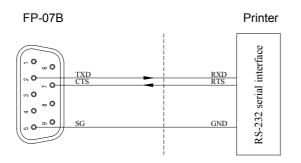

After finish wiring the signal lines shown in the above schematic diagram, it is also necessary to set the communication parameters in the printer to match the ones specified in FP-07B. Please keep in mind that you must adjust the communication parameters of the printer to match the ones in FP-07B because those parameters in FP-07B are fixed. The printer is ready to work after you set the printer parameters. The operations of the printer are demonstrated in the following section. If your printer does not have an RS-232 serial interface, consult the dealer to acquire a serial to parallel (RS-232 to Centronic) conversion adapter to connect your printer to FP-07B. Example of the signal lines wiring and the setting of parameters are shown below.

0 Connection via RS-232 interface card  $(\,\texttt{EPSON}\,\texttt{8148}\,)$ 

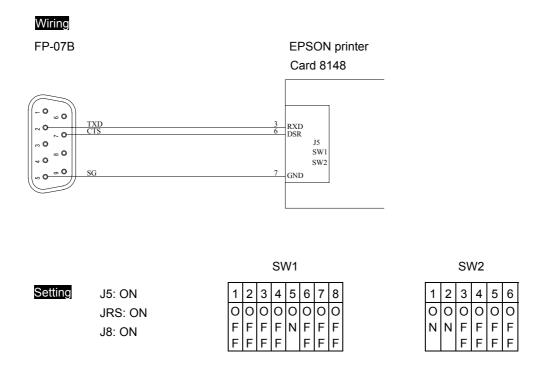

②Connection via serial to parallel conversion adapter (SXP-200)

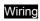

FP-07B

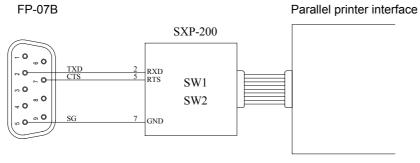

| C | <u></u> |    |
|---|---------|----|
| S | eu      | IU |
|   |         |    |

| SW1 |   |   |   |   |   |   |   |
|-----|---|---|---|---|---|---|---|
| 1   | 2 | 3 | 4 | 5 | 6 | 7 | 8 |
| 0   | 0 | 0 | 0 | 0 | 0 | 0 | 0 |
| F   | F | F | F | Ν | F | Ν | F |
| F   | F | F | F |   | F |   | F |

# 2.4.4.1 Print Mnemonic

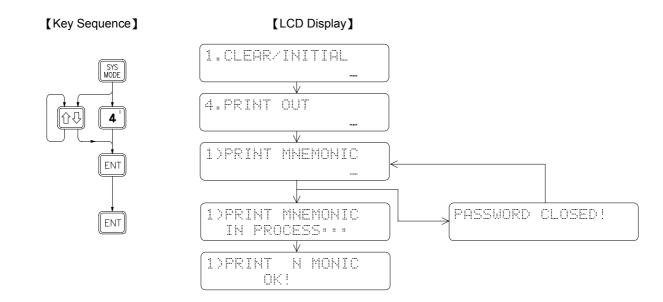

# ② 2.4.4.2 Print Mnemonic with Document

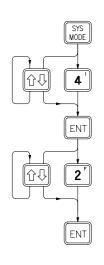

# [Key Sequence]

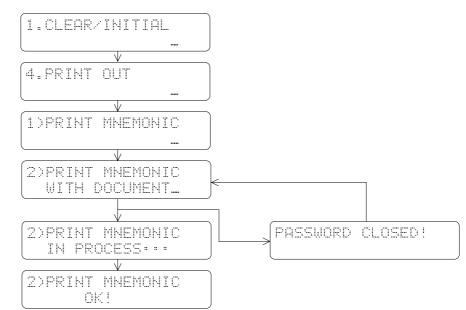

# ② 2.4.4.3 Print Program

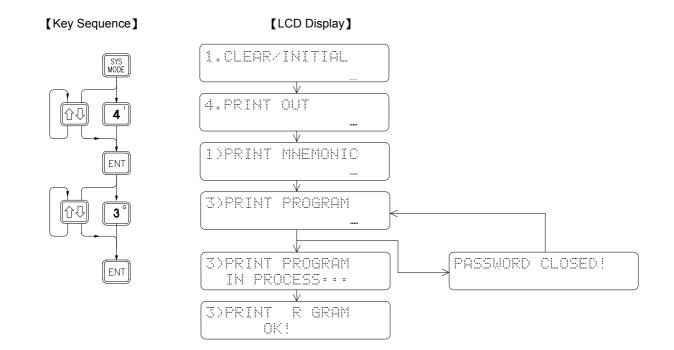

# ② 2.4.4.4 Print Program with Document

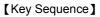

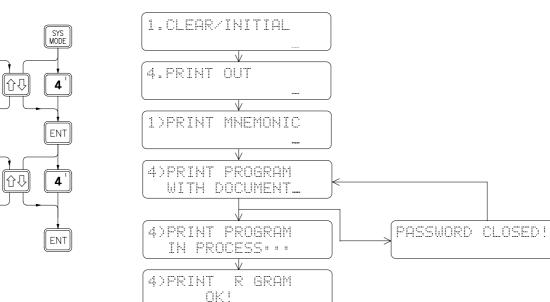

# ② 2.4.4.5 Print Cross-Reference

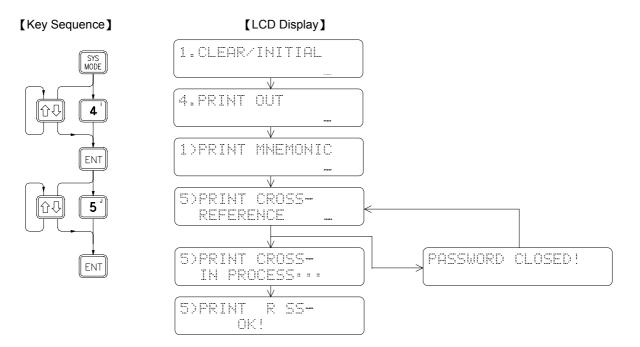

# 2.4.4.6 Print Register Data

[Key Sequence]

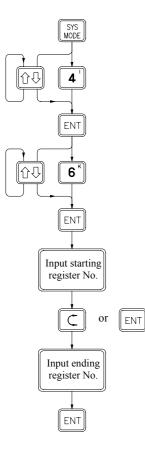

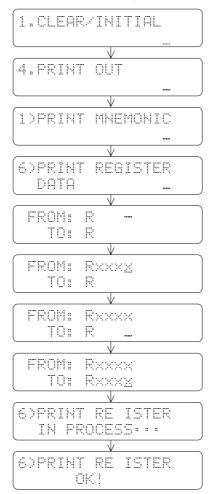

# 2.4.5 CONFIGURATION (For beginners, please skip this function)

The initial system configurations of FB-PLC, such as the Retentive/Non Retentive coils and registers partition and ROR assignment have already been set and adjusted for the best device performance. We call this initial setting as "Default Configuration". It is not necessary to reset or to readjust the default configurations for most applications. In order for the system to handle other special operations, a Configuration Setting function is provided for the users to readjust the configurations according to their needs.

| Configuration items      |               | Default configuration | Valid range  | Remarks             |
|--------------------------|---------------|-----------------------|--------------|---------------------|
|                          | Non Retentive | M0~M799               | M0~M1399     | M1400~M2001         |
| Internal Coil            | Retentive     | M800~M1399            | M0~M1399     | are non retentive   |
| Step Coil                | Non Retentive | S0~S499               | S20~S999     | Step points S0~S19  |
| Step Coli                | Retentive     | S500~S999             | S20~S999     | retentive           |
|                          | 0.01S         | T0~T49                | T0~T255      |                     |
| Timer*                   | 0.1S          | T50~T199              | T0~T255      |                     |
|                          | 1S            | T200~T255             | T0~T255      |                     |
| 16-Bit Counter           | Retentive     | C0~C139               | C0~C199      |                     |
| To-Bit Counter           | Non Retentive | C140~C199             | C0~C199      |                     |
| 32-Bit Counter           | Retentive     | C200~C239             | C200~C255    |                     |
|                          | Non Retentive | C240~C255             | C200~C255    |                     |
| Data Register            | Retentive     | R0~R2999              | R0~R3839     | D0~D3171 are always |
| Data Register            | Non Retentive | R3000~R3839           | R0~R3839     | retentive           |
| Read-Only Register       |               | 0                     | R5000~R8071  |                     |
| High Speed Timer (0.1ms) |               | R4152~R4154           | Unchangeable |                     |
| High Speed Counter       |               | 0                     | HSC0~HSC7    |                     |
| External Interrupt       |               | 0                     | INT0~INT15   |                     |
| Station number           |               | No.1                  | No.1~No.255  |                     |

Listed below are the "Default Configurations" and adjustable ranges by the "configuration" function:

**Remark 1**: For the items marked with "\*", can only be modified while PLC is at initial state. After the program had written to the PLC, changing of these two items is prohibited. The only way to change configurations after had written a program into the PLC is to perform the system initial operation, which means you will lose all the programs and get a defaulted configuration again. Please pay more attention on this.

**Remark 2**: The registers in the range of R5000~R8071 if not used for Read-Only registers, could be used as normal read and write registers.

# 2.4.5.1 Retentive/Non Retentive Internal Coil Partition

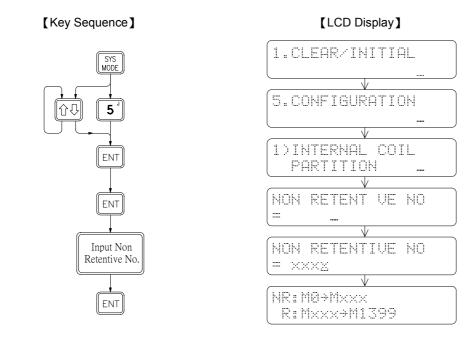

# 2.4.5.2 Retentive/Non Retentive Step Coil Partition

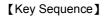

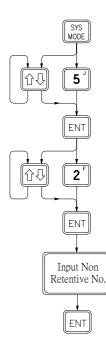

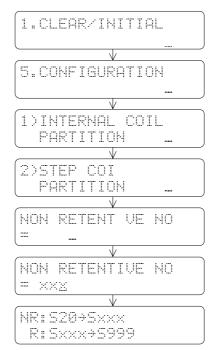

# 2.4.5.3 0.01S~1S Timer Partition

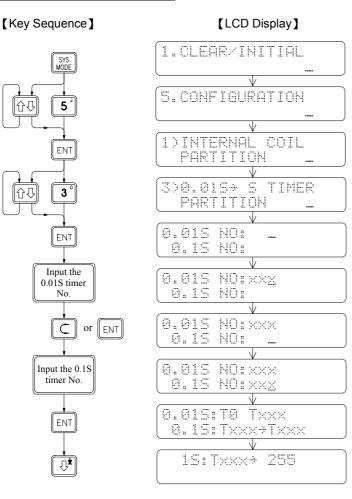

• After setting the 0.01S and 0.1S timer number, it is not necessary to set 1S timer number

# 2.4.5.4 Retentive/Non Retentive 16-Bit Counter Partition

# [Key Sequence]

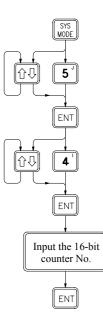

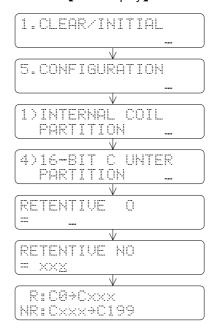

# 2.4.5.5 Retentive/Non Retentive 32-Bit Counter Partition

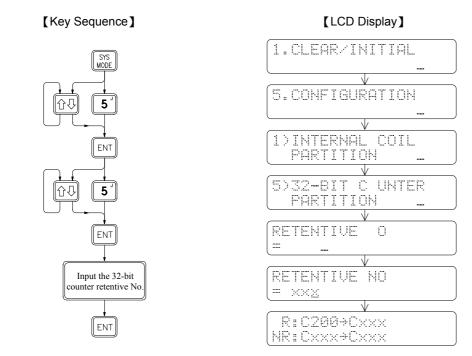

# 2.4.5.6 Retentive/Non Retentive Data Register Partition

[Key Sequence]

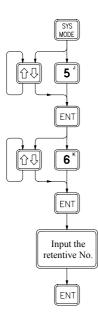

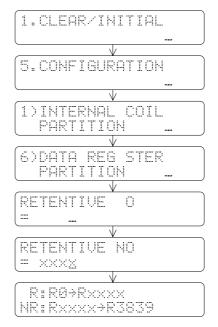

# 2.4.5.7 Read-Only Register Assignment

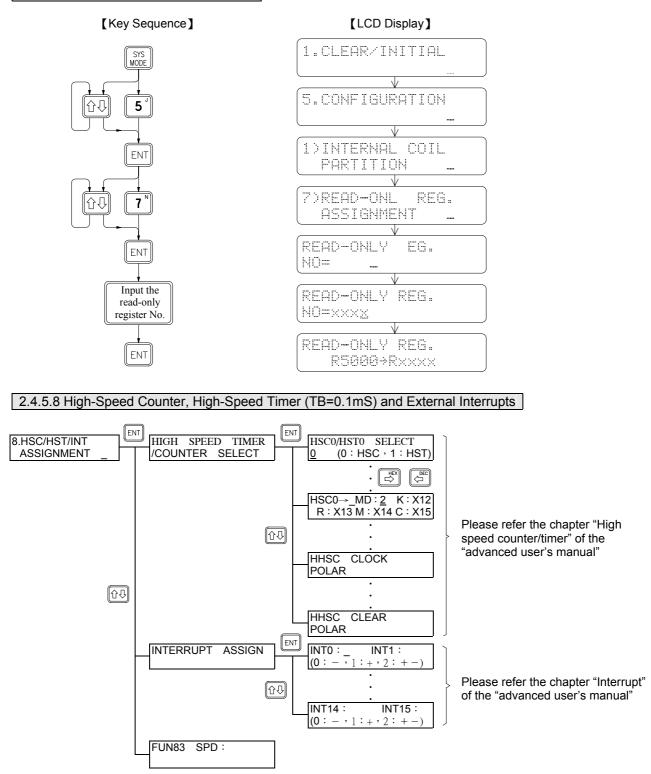

**Remarks 1**: There are 4 sets of hardware HSC0~3, and 4 sets of software HSC4~7 in FBE MC and FBN models, but only 2 sets of software HSC2 and HSC3 in MA model.

2: Counter MODE(MD)setting: 0 means U/D, 1 means U/D×2 times precision, 2 means K/R, 3 means K/R×2 times precision, 4 means A/B phase, 5 means A/B phase×2 times precision, 6 means A/B phase×3 times precision, 7 means A/B phase×4 times precision.

# 2.4.5.9 Station Number Setting

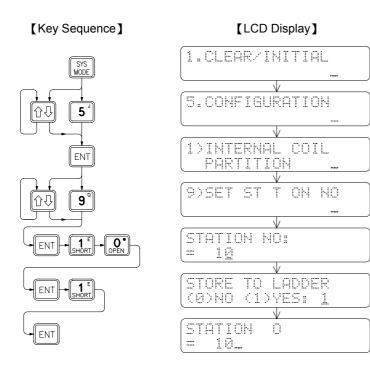

• Select whether to store the station number in the ladder area. If select, while Save the program to EPROM will also store the station number in it.

The station number of FBE MA main unit is always fixed as 1. The station numbers of MC and FBN main unit are also preset as 1 at factory. Any station number from 1 to 255 may be selected by using this function.

# 2.4.5.10 Maximum Frequency Setting (X0~X15)

## [Key Sequence]

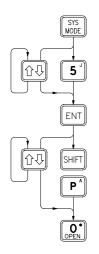

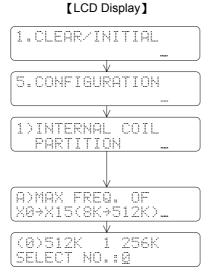

• The first row will display the maximum input frequency(  $8K \sim 512K$ ) with rotation that allowable to set for  $X0 \sim X15$ 

#### 2.4.5.11 Define Mode of High-Speed Pulse Output (HSPSO)

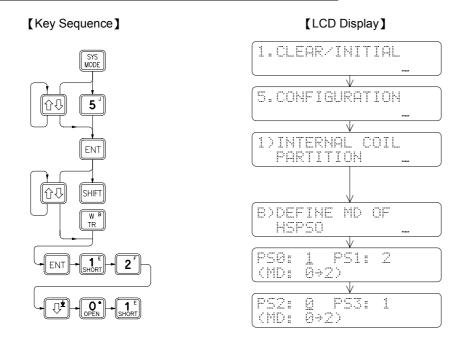

There are four groups of HSPSO, PS0 $\sim$ PS3. Their corresponding output terminals are PS0(Y0 and Y1), PS1(Y2 and Y3), PS2(Y4 and Y5) and PS3(Y6 and Y7)

MD=0 (K/R) Mode : Y0 (Y2 \ Y4 \ Y6) pulse output Y1 (Y3 \ Y5 \ Y7) direction output, where "ON" is the count-up and "OFF" is the count-down. MD=1 (U/D) Mode : Y0 (Y2 \ Y4 \ Y6) up counting pulse output Y1 (Y3 \ Y5 \ Y7) down counting pulse output MD=2 (A/B) Mode : Y0 (Y2 \ Y4 \ Y6) phase-A pulse output Y1 (Y3 \ Y5 \ Y7) phase-B pulse output

#### 2.4.5.12 Define Normal Polarity of High-Speed Pulse Output (HSPSO)

This function is to define the inactive state (On/Off) of output signal of HSPSO (PS0 $\sim$ PS3). The output signal of PS0, PS1, PS2 and PS3 are (Y0  $\cdot$  Y1), (Y2  $\cdot$  Y3), (Y4  $\cdot$  Y5) and (Y6  $\cdot$  Y7) respectively.

[Key Sequence]

#### [LCD Display]

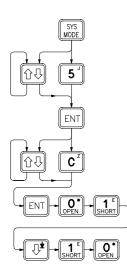

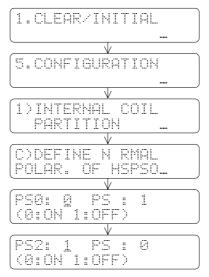

# 2.4.6 SYSTEM MESSAGE

# [Key Sequence]

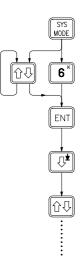

| 1.CLEAR/INITIAL     |
|---------------------|
|                     |
|                     |
| (6.SYSTEM MESSAGE   |
|                     |
| V                   |
| PLC: V3.00          |
| PP : V3.00          |
| V                   |
| (USED: XXXX WORDS ) |
| (FREE: XXXX WORDS   |
| V                   |
| (PASSWORD: SET )    |
|                     |
| •                   |
|                     |
| •                   |
| •                   |

# [LCD Display]

# 2.4.7 AS A TC ACCESS PANEL

As we have mentioned before that FP-07can be used either as PP or as TCAP. The PP/TCAP flag inside the PLC determinates the mode to be operated. The flag is set to PP before the shipment of FB-PLC or after the system initial operation were performed. After FP-07 is connected to PLC, FP-07 will check this PP/TCAP flag in PLC first. If the flag is set to PP, then FP-07 will operate as a Programming Panel. If the flag is set to TCAP, then the FP-07 will operate as a TC Access Panel. The status of PP/TCAP flag is retained unless you change it deliberately or reset the flag during the system initial operation. Following we would like to introduce the operations of FP-07 using as a TC Access Panel.

# 2.4.7.1 Change PP to TCAP Mode

Once FP-07 connected to the PLC, if the PP/TCAP flag is set to PP, you can change the flag to TCAP by performing the following key operations.

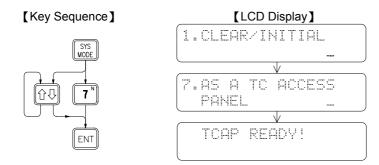

LCD display of TCAP which shows the FP-07 is ready to be used as a TC Access Panel

After the LCD display shows the message "TCAP READY", you are now allowed to input the numbers of T or C. Once you confirmed the inputs, press ENT. If the ladder program does not contain the T/C numbers you have entered, then the TCAP will only display a brief message on the LCD screen to tell you the T or C are not used as shown in the display below.

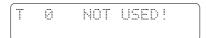

If the program contains the T/C number you have inputted, then TCAP will display the preset value PV, current value CV and T/C contact status on LCD screen. The data size of Timer and Counter ( $C0 \sim C199$ ) is 16-bit. All those messages are displayed on LCD screen as shown in below.

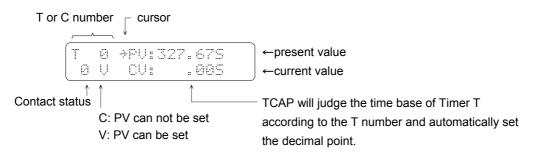

The contact status shown in the LCD display above is the time-up or count-up output contact of T (Timer) or C (Counter). The letter after the contact status display indicates the operand type of PV preset value. C indicates the PV value of T/C is a constant operand (number or WX) which can only be displayed but cannot be set. V indicates the PV value is a variable operand (R, WY, WM, WS and so on) which can be displayed as well as changed. If PV (must become a V operand first) or CV value is to be changed, the cursor must be moved to where PV or CV value is displayed. Cursor can be moved back and forth between PV/CV rows by pressing the C key.

Since a single LCD screen is not adequate enough to display the PV value, the CV value and the contact status of 32-bit C200-255 counters, therefore it is necessary to display these data in two separate screens. The first row contents of both screens are the same with the number C, the contact status and the PV operand type being displayed. The PV value and the CV value are displaved on the second row of screen 1 and screen 2 respectively. Two screens can be switched back and forth by using the C key.

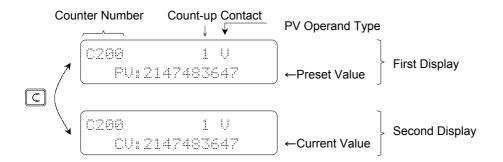

As soon as FP-07 enters TCAP mode, the data displayed (including the TC number and the current cursor position) will be stored in a specific PLC memory buffer where the data can be retained after a power failure. Therefore, even when the PLC is re-started after a power off or FP-07 is connected again after being unplugged, FP-07 will enter the TCAP mode automatically and the LCD will display the same screen as previous.

#### 2.4.7.2 Operation of TCAP Mode

The effective keys when FP-07 is in TCAP mode are listed below:

- $[T^{\vee}]$   $[C^{z}]$   $[R^{\circ}]$  [SHET]  $[S^{\circ}]$ : These keys are used for monitoring  $T \times \times \times$ ,  $C \times \times \times$ ,  $R \times \times \times \times$  and  $D \times \times \times \times$ .
- (**P**), SHFT + (**P**) ~ **2**): These keys are used for entering the address (number) or value being monitored.
- 🚰 🕂: These two keys are used for decreasing (shifting up) or increasing (shifting down) the number (address).
- CLR: This key is used for clear the items being monitored.
- ENT: This key is used for confirming the input address (number) or data.
- C: This key is used for moving the cursor back and forth between PV and CV when T or C is being monitored or between the monitored items in the two rows when R or D is being monitored.

The table below shows the valid range of address and the value of TC and registers intended for display or setting when FP-07 is in the TCAP mode:

|          | Items for disp | blay or setting | PV/CV Range            | Remark                                                                                                    |
|----------|----------------|-----------------|------------------------|----------------------------------------------------------------------------------------------------|
|          | 0.01S Clock    | T0~T49          | 0.00~327.67S           | The items of time bases $0.01S \sim 1S$ shown on the left are based on the                                                                            |
| Timer    | 0.1S Clock     | T50~T199        | 0.0~3276.7S            | "Default Configurations". If the configuration has been changed by CONFIGURATION function then the value in this table should be changed accordingly. |
|          | 1S Clock       | T200~T255       | 0~32767S               |                                                                                                    |
| Counter  | 16-Bit         | C0~C199         | 0~32767                |                                                                                                    |
| lter C   | 32-Bit         | C200~C255       | 0~2147483647           |                                                                                                    |
| Register | 16-Bit         | R0~R8071        | -32768~32767           |                                                                                                    |
| ster R   | 32-Bit         | DR0~DR8070      | -2147483648~2147483647 |                                                                                                    |
| Register | 16-Bit         | D0~D3071        | - 327368~32767         | The contents monitored can not be                                                                                                    |
| ster D   | 32-Bit         | DD0~DD3070      | -2147483648~2147483647 | shown again after the power is turned off.                                                                                                    |

As described above, if PV wants to be set should be of V operand, or else it can only be displayed but cannot be changed. As long as T or C is in a non-reset status (i.e. the EN input of T is 1 or the CLR input of C is 0), the current CV value can be displayed and changed. As soon as a new CV value is entered and the  $\boxed{ENT}$  key is pressed, the current T/C value will start timed or counted from this new CV value. In case that the EN input of T is 0 or the CLR input of C is 1, the CV value of T or C will be reset to 0.

#### $\langle$ Example 1 $\rangle\,$ Timer Setting

Since TCAP will only display the T/C values used in the program, the prerequisite to use TCAP to set the value of a timer or a counter is that the T/C to be set must exist in the program. Assuming that in the program there is a T50 circuit, as shown in the diagram below, where the PV operand is R23 and the content of R23 is 0.

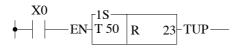

The following key operation uses the TCAP mode to change the timer of T50 from 0 second (as R23=0) to 9.9 seconds while X0 is OFF and the PLC is in RUN mode.

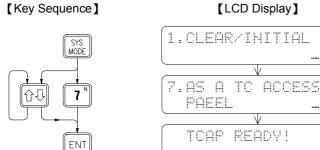

Т

5

0°

ENT

9

9

ENT

Т

Т

.....

5

T 50

50 Т

0 U

0 U

50

0 U

T 50

0 U

Т 50

Т

[LCD Display]

 $\overline{V}$ 

 $\sqrt{}$ 

 $\mathbf{V}$ 

.85

.85

. 25

.85

9.25

9.95

.05

.85

⇒PU:

⇒PU:

÷PU

÷₽U

CU:

CU:

CU:

CU:

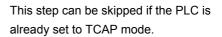

Although PV=CV, T50 contact is still equal to 0 because the input EN value is 0

PV value is underlined which indicates that the value is being edited and has not been entered in T50 yet.

The underline of PV value disappears which means that the value has been entered into T50.

After finishing the above settings, now you can turn ON the switch X0 and monitor the contact T50 which will be turned ON 9.9 seconds later.

(Example 2) 32-Bit Counter settings

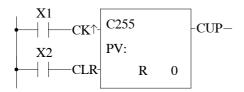

Continues from example 1, a procedure of setting a 32-bit counter is demonstrated. Before operation, assume CLR input of C255 is 0. The following key sequence will observe the PV and CV values of C255 then change the PV value to 10.

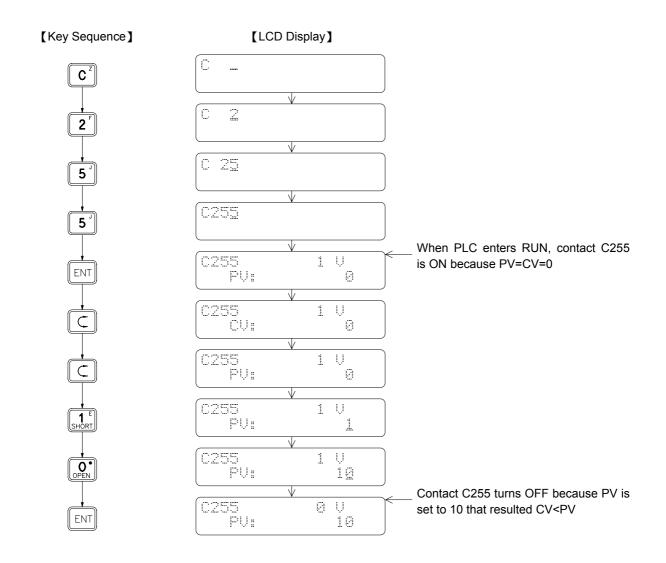

Please refer to section 2.6 for monitoring of R or D register

### 2.4.7.3 Changes from TCAP Mode to PP Mode

While working in the TCAP mode, you can change the PP/TCAP flag to PP at any time by following the key operations shown below.

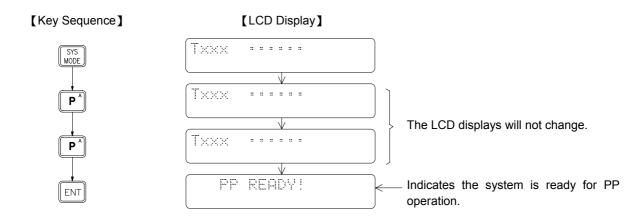

# 2.5 Operation of EDIT MODE

Fundamental key operations of edit mode:

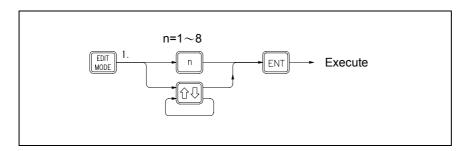

• System mode has a total 7 functions: 1. EDIT PROGRAM

- 2. EDIT REGISTER DATA
   3. SYNTAX CHECK
   4. MOVE HR→ROR
   5. CHECK DOUBLE COIL/T/C
   6.EDIT HSPSO INSTRUCTION
   7. EDIT LINK INSTRUCTION
   8. EDIT DOCUMENT
- When the first time enter the Edit Mode, the LCD screen will be automatically prompted with main function 1 which is the "EDIT PROGRAM". If it is not the desired function can either directly input the function number (n) or use 
   to search for the desired function and then press

# 2.5.1 EDIT PROGRAM

Before start working on the following example, please perform the "CLEAR" operation shown in section 2.2.1 first.

• Enter the edit mode

| [Key Sequence]                        | 【LCD Display】                                          |                                        |
|---------------------------------------|--------------------------------------------------------|----------------------------------------|
| (EDIT<br>MODE                         | 1.EDIT PROGRAM                                         |                                        |
| ENT                                   | 0000M                                                  |                                        |
| (If want to enter the sub-program are | a, press <sup>MAN</sup> . Press <sup>MAN</sup> again v | vill return to the main-program area.) |
| MAIN                                  |                                                        | S: indicates the sub-program area      |
| MAIN<br>SUB                           | 0000m<br>                                              | M: indicates the main program area     |

| • | • • •                                                 | nd $\boxed{\mathbb{ENT}}$ key are the basic keys used ng, writing and correcting the program                               | in the program Edit Mode. Besides that other ns.                                                                                                    |
|---|-------------------------------------------------------|----------------------------------------------------------------------------------------------------|----------------------------------------------------------------------------------------------------|
|   |                                                       | elect the main-program or sub-progra<br>red in different areas.                                                            | am area because the main-program and                                                                                                    |
|   | to the row to be edite                                | elect the first or second row displayed<br>ed. In the program Edit Mode, this key<br>row on display) or their documents (f | · · ·                                                                                                    |
|   | ENT, data are stored used to clear this ten           | in a temporary editing area for subse                                                                                      | PLC until $ENT$ is pressed. Before pressing<br>equent checking and correcting. $CLR$ can be<br>this key, LCD screen will be cleared. With this<br>cleared if $ENT$ has not been pressed. |
|   |                                                       |                                                                                                    | he PLC program area. In this case, CLR can ete them from the program area of the PLC.                                                                                                    |
|   | INS: This key is used to in                           | nsert instructions in a program.                                                                                           |                                                                                                    |
|   | ਿੰ <sup>‡</sup> or 🕂: These keys are used             | for program address increment or de                                                                                        | ecrement.                                                                                                    |
|   | জাল িক : Move the cursor to th                        | ne top(address:0000M or 0000S)o                                                                                            | f the main-program or sub-program.                                                                                                    |
|   | SHIFT ()*): Move the cursor to the sub-program.       | ne bottom("BOTTOM" will be display                                                                                         | yed on LCD) of the main-program or                                                                                                    |
|   | SHFT (ﷺ: To choose the displa<br>will be in decimal). | ıy or input in decimal format. (When e                                                                                     | enter EDIT mode for the first time, the display                                                                                                    |
|   | SHET 🖧 : To choose the displa                         | y or input in hexadecimal format.                                                                                          |                                                                                                    |
| • | The display format of mnemonic in                     | struction                                                                                                    |                                                                                                    |
|   |                                                       | Address Mxxxx -                                                                                                    | - Operand                                                                                                    |
|   | Ladder Symbol                                         |                                                                                                    | row document<br>row document                                                                                                    |
|   |                                                       |                                                                                                    |                                                                                                    |
|   |                                                       | Main/sub program                                                                                                    |                                                                                                    |
|   | Program                                               | address Upper row Lower row document                                                                                       |                                                                                                    |
|   | Mnemonic instruction                                  |                                                                                                    | ←First row of LCD display                                                                                                    |
|   | Display format                                        | ORG NOT Mxxxx                                                                                                    | ←Second row of LCD display                                                                                                    |
|   |                                                       | Instruction code Operand                                                                                                   |                                                                                                    |
|   |                                                       |                                                                                                    |                                                                                                    |

# 2.5.1.1 Sequential Instruction Editing

# 2.5.1.1.1 Fundamental Key Operations of Sequential Instruction

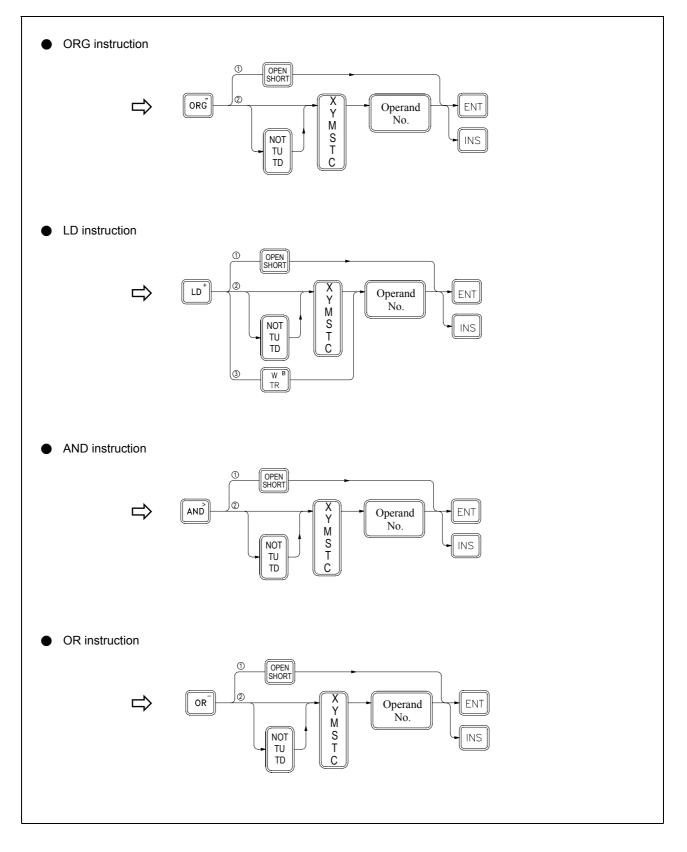

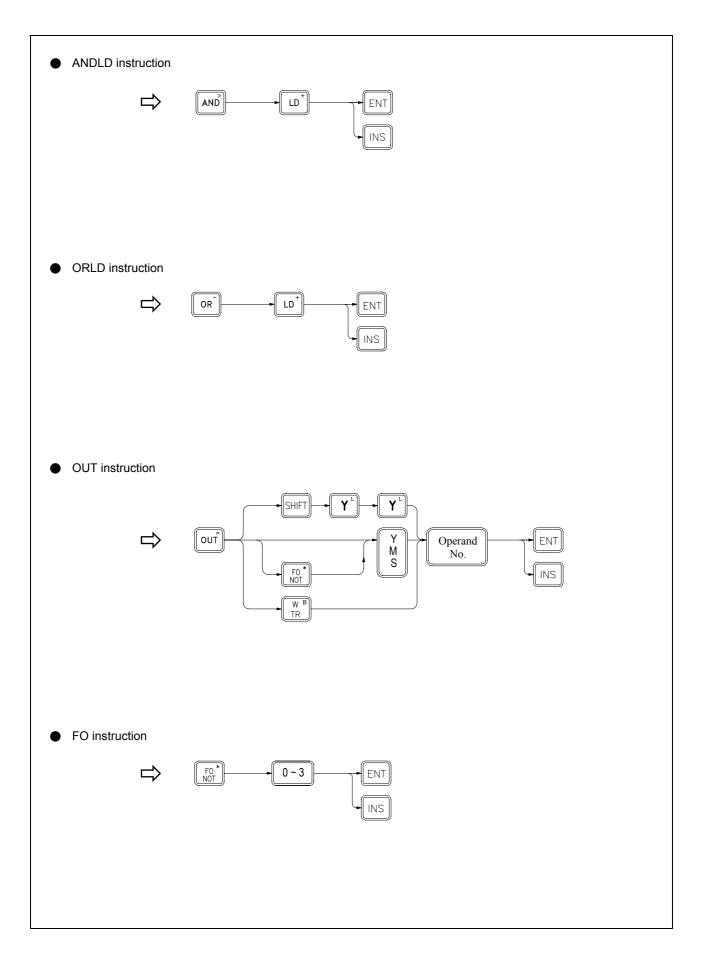

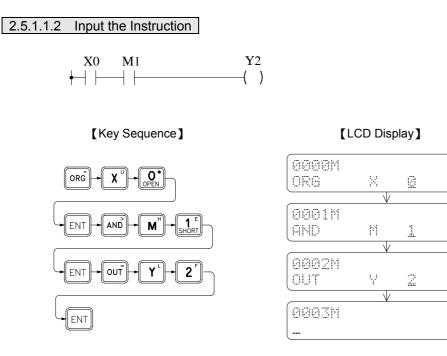

On pressing [ENT], If the input is correct, the instruction will be written into the memory and the address shown on the LCD display will change to the next location.

# 2.5.1.1.3 Insert the Instruction

If want to insert a new instruction before an old instruction, first find the old instruction then type the new instruction at the address of the old instruction and press. The address of old instruction will move to the new location right after the new instruction which means all the step number of the old instructions after the one inserted will be increased by one. Continuing the example shown above, before inserting a B contact of X3 between the A contact X0 and A contact M1, use to find the step before which a new instruction is to be inserted (in this case AND M 1 at step 0001M) and key in the instruction to be inserted then press

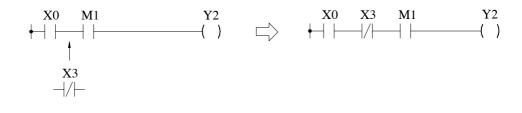

[Key Sequence]

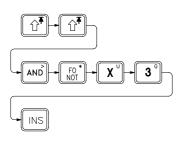

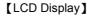

| 0001M<br>AND | М      | 11. ma |
|--------------|--------|--------|
|              | $\vee$ |        |
| 0001M        |        |        |
| AND NOT      | X      | ž J    |
|              | $\vee$ |        |
| (0002M       |        |        |
| AND          | М      | 1      |

#### 2.5.1.1.4 Change Instruction

First find the old instruction to be changed (if it is a function instruction, should step to the address which show FUNXX of the instruction) then key in the new instruction and press ENT key to overwrite the old instruction. For example, if you want to change Y2 to a retentive output coil and A contact X0 to TD down differential contact X1, find the old instructions to be changed using  $\boxed{0^*}$ , then key in the new instruction or modify the instruction and press  $\boxed{ENT}$  to complete the change as shown below.

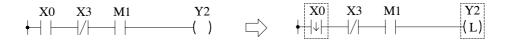

[Key Sequence]

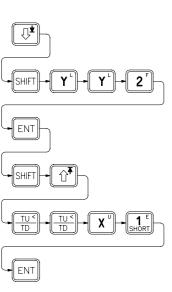

[LCD Display]

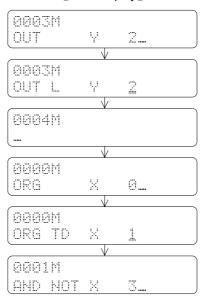

•Find out the instruction to be changed (OUT Y2)

Change OUT to OUT L

 Repeatedly pressing 4 times will do the same thing

 Change A contact to TD contact and change X0 to X1

### 2.5.1.1.5 Delete Instruction

Find the instruction to be deleted. On pressing the DEL key, the instruction under display is deleted. The example shown in below demonstrates how to delete the A contact M1.

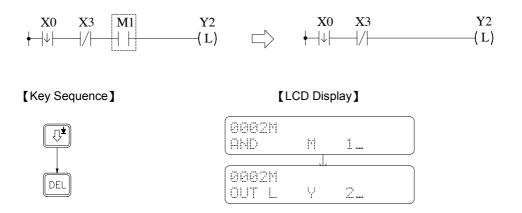

#### 2.5.1.1.6 Edit the Element Documents

The element documents are the same for the instructions with identical operand number. For example, the element comments of AND X0 and OR NOT X0 are actually the same as shown in the diagram below. The documents consist of two rows of strings (5 characters for each row and a total of 10 characters) and place directly underneath the element.

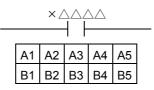

A and B rows shown in the diagram above occupy 10 characters space of the first row on the right side corner of FP-07 LCD display.

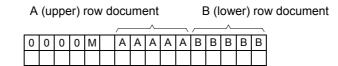

Example : Following the key operations shown in below to add the documents to TD contact X1.

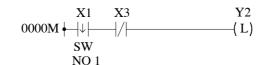

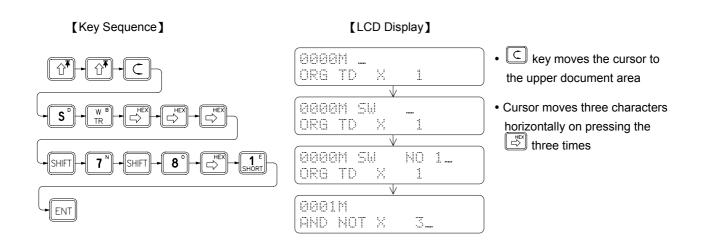

# 2.5.1.2 Edit Function Instruction

In this section, we only concentrate on the key operations of editing the function instructions. For explanations of function instructions, please refer to Chapter 6, "Introduction to function Instructions".

Each function instruction consists of an instruction name (Mnemonic) and a reference number except nine special instructions keys such as T, C, SET etc.. Besides those nine special instructions, other function instructions must be entered with their function number (FUNXXX). It is possible to add a postfix character D and P after the FUNXX on certain function instructions to produce sub-instructions. The key operations of function instructions are shown below.

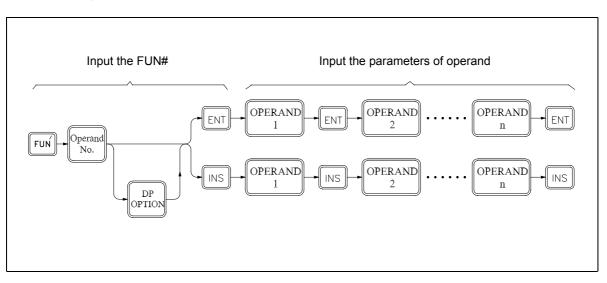

Fundamental key operations of the function instructions

Continuing from the previous LCD display, input the function instructions listed below:

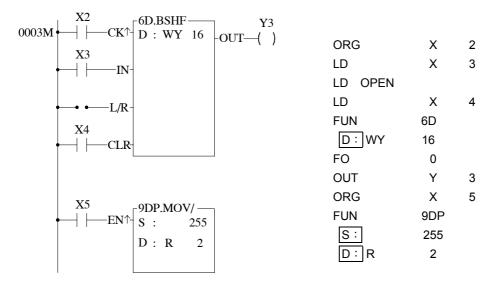

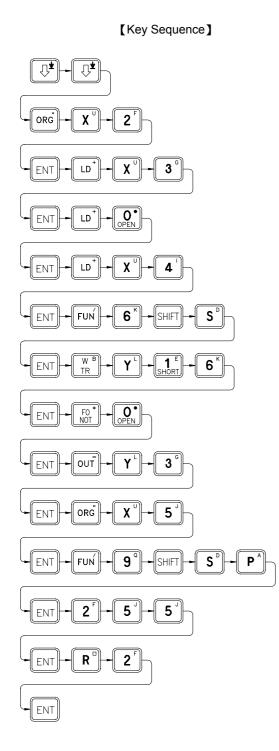

# [LCD Display]

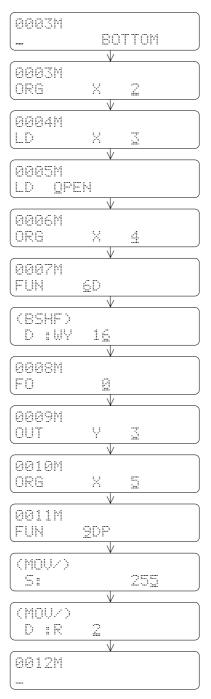

**Description**: In case an error occurs during editing, press CLR to clear the incorrect instruction or parameters, then key in the correct one and press ENT.

#### 2.5.1.3 Search Program

In the process of editing, monitoring and searching the PLC program, it is very time consuming to search for the address of a specific instruction using  $\textcircled{I}^{*}$   $\textcircled{I}^{*}$  if the size of the program is very large (ex. FB<sub>E</sub>-PLC has 13K steps). FB-PLC provides a program search operation using SCH that gives you a convenient way to search through a long program for a specific instruction, address, operand, comment or parameter.

| Туре               | Items can be searched                                                    | Examples                      |
|--------------------|--------------------------------------------------------------------------|-------------------------------|
|                    | Main-program (△△△M)                                                      | 0001M,0047M,                  |
| Address search     | Sub-program (△△△S)                                                       | 0007S,1234S,                  |
|                    | Instructions (either sequential instructions or application instructions | ORG X0 , OUT L Y2 , FUN 20P , |
| Instruction search | Parameters of function instructions                                      | R100 , WX0 , T50 ,            |
|                    | Element + Operand                                                        | TU X10 , NOT M200 ,           |
|                    | Operand                                                                  | X0 , M1000 ,                  |
| Document search    | Instruction document                                                     | SW1 , AUTO STOP ,             |

#### Syntax chart of key operation of the program search

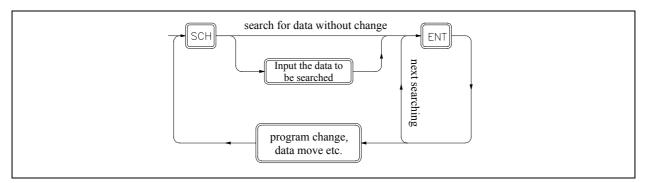

To search for a specific data in program memory, first require to input the data to be searched. The data have just entered are stored in a search buffer. After pressing ENT, FP-07 will begin to search in the program memory of the PLC for the specific data stored in the search buffer. The data stored in search buffer are retained even after completion of the search operation. This means the consecutive data search and data change are possible. The data stored in search buffer will be cleared in case of power failure or mode (Edit, Monitor, System, RUN/STOP etc.) change.

#### 2.5.1.3.1 Search Address

To search for a specific address in program memory, input the address you wish to search first. The system will search for that particular address in either main-program or sub-program area according to the input specification such as M (main-program area) or S (sub-program area). Which means you can search for a particular address in the sub-program area while working in the main-program area or vice versa. If found, the address will be displayed on LCD otherwise the search will stop at the last address of the program area and "NOT FOUND" will be displayed.

Continuing from the preceding LCD display, if want to search for a particular address (0001S) in the sub-program area while working in the main-program area (0011M), can perform the key operations shown below.

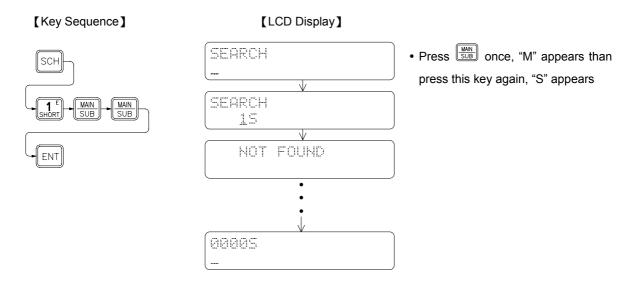

The address is not found because the programs are not exist in the sub-program area. LCD display shows the search is stopped at the last address (000S) of the sub-program area. If want to return to the main-program area, perform the following key operations.

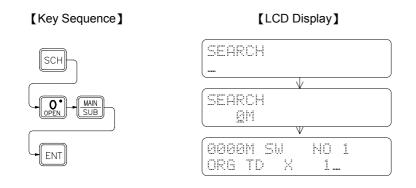

#### 2.5.1.3.2 Search Instruction

Instruction search is used to search for the specific instruction in the main/sub-program area. There are two ways can be used to do the instruction search.

- 1. Input( or change )the instruction to be searched: FP-07 searches the data from the top of the program (0000M )to the last address of the program including the sub-program area.
- 2. Using the data retained in the Search Buffer to perform the search operation: FP-07 searches the data starting from the address next to the one displayed on LCD. Sub-program area is also been searched.

Input the instruction to be searched first, then press  $\begin{bmatrix} ENT \end{bmatrix}$ . FP-07 will perform the search operation starting from the top of the program. If found, the instruction will be displayed on LCD. To continuously search for the same instruction, press  $\begin{bmatrix} ENT \end{bmatrix}$  to resume the instruction search starting from the address next to the one of displayed. If  $\begin{bmatrix} ENT \end{bmatrix}$  is pressed continuously, all the addresses having the specified instruction are successively displayed until the address with "NOT FOUND" is displayed. After the message "NOT FOUND" is displayed for 2 seconds, the address last found in the program is displayed. In addition, it is also possible to use the search instruction to search the instruction with partial specified (please refer to the table shown above to know the available specifies for instruction search).

#### Using the operand to search for "X3"

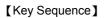

[ I CD Display]

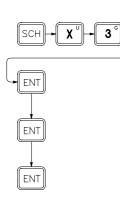

| SEARCH               |                |
|----------------------|----------------|
|                      |                |
| 0001M<br>AND NOT X 3 | • Found (first |
| 0004M                |                |
| LD X 3               |                |
| NOT F U D!           | Not Four       |
| 0004M                |                |
| LD X 3.              |                |

st)

nd (Only display 2 seconds)

Using the document to search for "SW NO1"

#### [Key Sequence] [LCD Display] SEARCH DOCUMENT SCH C $\mathbf{V}$ SEARCH DOCUMENT W TR S SHIFT 7 SW $\mathbf{V}$ SEARCH DOCUMENT SHIFT 8 1 SW NO 1\_ 0000M SW NO 1 ENT ORG TD X 1 ..... V NOT F U D! ENT 0000M SW NO 1 ORG TD X 1.....

• Use the C key to switch the operating mode to document search mode

Remark: The difference of the display between instruction/address search and document search is that a message "DOCUMENT" is displayed on the right corner of the LCD screen when the document search is performed. key can be used to select one of the two search methods.

#### Successive search and change

Following the preceding LCD display, search for all the instructions containing an operand X3 and then change the operand X3 to X2.

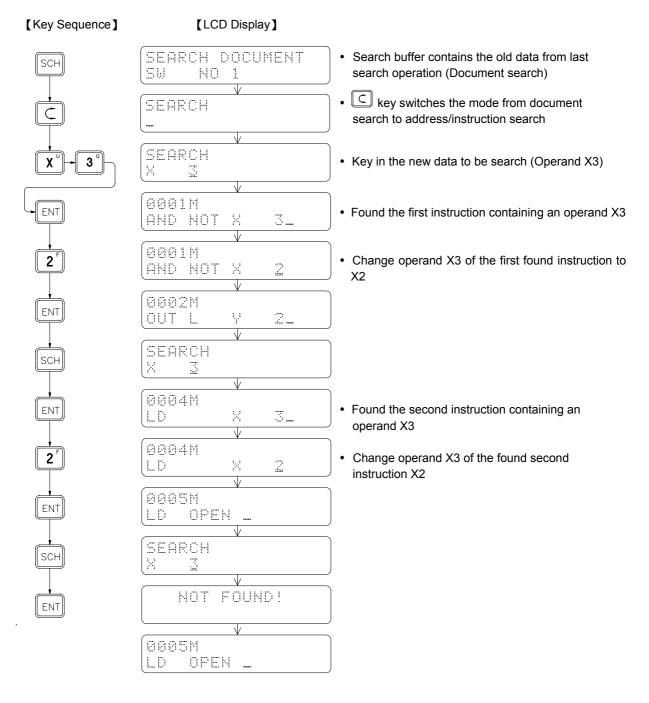

Remark 1: In the process of successive search, if other keys other than the ENT key is pressed, such as pressing the parameter keys to change the operand data, you must press SCH key again to resume the search process.
 Remark 2: As we have mentioned in above, a SCH key must be pressed to resume the search process after a data changing process. Users should keep in mind that the data stored in search buffer are retained during the whole process. The resumed search will start from the current address displayed on LCD. But if you input a new data to be searched at this time, search will automatically start from the top that means 0000M or 0000S.

# 2.5.2 EDIT REGISTER DATA

This function is provided mainly for editing (input) the data of the registers which number are consecutive. You must use this function to edit the ROR data. It is possible to use the register editing function of monitor mode to change the register's value, but you need to repeatedly press very key for successive editing (please refer to the section 2.2.5). In comparison, the method we provided in this section is more convenient to do so.

#### • Key operations for entering the register data Edit Mode:

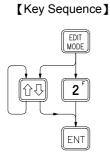

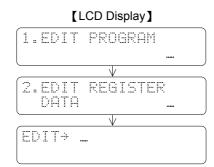

After entering the register data edit mode, you can directly select the number of the registers  $(R \land \land \land, DR \land \land \land \land \circ)$  or the registers consist of 16 or 32 coils, such as WY  $\land \land \land$  and DWM  $\land \land \land \circ$  etc.) which you wish to edit. The table shown in below listed the names of the registers which can be edited and the ranges of the corresponding register numbers.

|            | Regi  | ster type           | Number range                       | Remark                                                             |
|------------|-------|---------------------|------------------------------------|--------------------------------------------------------------------|
|            |       | Data Registers      | R0~R3839                           | *: except the special register                                     |
|            |       | Output Registers    | R3904~R3967                        | marked " * " (please refer                                         |
|            |       | HSC Registers       | R4096~R4127                        | to page 3-4)                                                       |
|            | RAAAA | Calendar Registers  | R4128~R4135                        | The rest of R5000~R8071<br>which are not configured                |
| 16         |       | Special Registers*  | R4136~R4167 及 R3967~R4095          | as ROR could used as                                               |
| bits       |       | Read-Only Registers | R5000~R8071                        | normal registers (R/W)                                             |
|            |       | D Registers         | D0~D3071                           |                                                                    |
|            | WYAAA | Output Coils        | WY0 , WY8 ,WY144                   |                                                                    |
|            | WM    | Internal Coils      | WM0 , WM8 ,WM1384                  | <ul> <li>△△△△ or △△△must</li> <li>be the multiples of 8</li> </ul> |
|            | WS    | Step Coils          | WS0 , WS8 ,WS984                   | be the multiples of o                                              |
|            |       | Data Registers      | DR0~DR3838                         |                                                                    |
|            |       | Output Registers    | DR3904~DR3966                      |                                                                    |
|            |       | HSC Registers       | DR4096~DR4126                      | *                                                                  |
|            |       | Calendar Registers  | DR4128~DR4134                      | *: except the special register<br>marked "                         |
| 32<br>bits |       | Special Registers*  | DR4136~DR4166<br>and DR3968~DR4094 | indirect.                                                          |
| DILS       |       | Read-Only Registers | DR5000~DR8070                      |                                                                    |
|            |       | D Register          | DD0~DD3070                         |                                                                    |
|            |       | Output Coils        | DWY0 , DWY8 ,DWY128                |                                                                    |
|            |       | Internal Coils      | DWM0 , DWM8 ,DWM1368               | <ul> <li>△△△△ or △△△must</li> <li>be the multiples of 8</li> </ul> |
|            |       | Step Coils          | DWS0 , DWS8 ,DWS968                |                                                                    |

#### Example 1

16-Bit register editing (assuming already in the register data Edit Mode)

R0=148 R1=72 R2=255 (or FFH)

[Key Sequence]

# $R^{\circ} + O^{\circ}_{OPEN} + ENT$ $+ S^{\circ}_{SHORT} + 4' + 8^{\circ}$ + ENT $+ 7^{\circ} + 2^{\circ}$ + ENT $+ 2^{\circ} + 5^{\circ} + 5^{\circ}$ + ENT

#### [LCD Display]

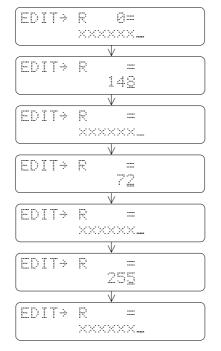

•  $\times \times \times \times \times \times$  is the current value (before edit) of R0

• After input a new value, the displayed register number will be increased successively.

- After you entering the EDIT MODE of FP-07, the current value for registers starting with an R (RAAA or DRAAA) are displayed in decimal format, while for the registers starting with an W (WAAAA or DWAAAA), are displayed in hexadecimal format. Pressing SHFT E keys or SHFT Keys can change the format as you desired.
- If you want to change the current value of a register, key in the new value directly and then press key to complete the change. If not simply press key to display the next register.

# Example 2 32-Bit register edit

Continues from the Example 1, input 3H for registers R4 $\sim$ R5 and 73H for registers R6 $\sim$ R7.

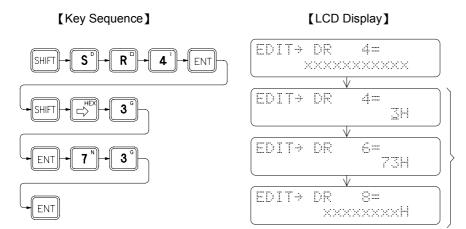

The register number is increased by 2 because DR occupies two registers.

Example 3 The editing of 32-Bit register composed by coils

Continues from the Example 2, input FH for register DWM8 ( $M8 \sim M39$ ) and 15 for register DWM40 (The value of FH is equal to 15 while their input format are different).

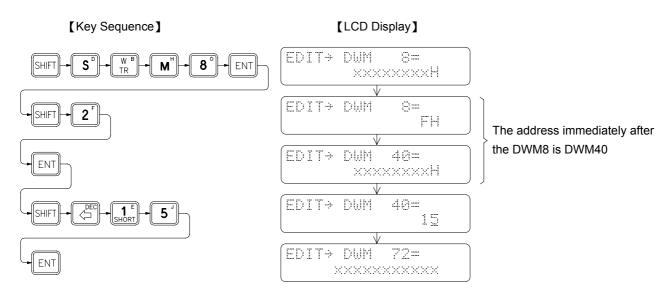

# 2.5.3 SYNTAX CHECK

Every computer language has its own syntax rules to follow, otherwise the computer will not execute the instructions if there is a syntax error existed in the program. Ladder Diagram program used by the PLC has its syntax rules as well. Besides the syntax rules on designing of the Ladder Diagram program shown in Chapter 1, other syntax rules of FB-PLC are listed as follows.

- 1. The maximum permissible element size in a Ladder Diagram network is 16 rows × 11 columns. But this size can be expanded to 16 rows × 22 columns according to the specific needs (please refer to Figure 1 in page 1-5).
- 2. Contacts such as A, B, TU, TD, SHORT and OPEN can be located on any columns except the last column (column 11 or column 22).
- 3. Coils can only be located on the last column of the network (column 11 or column 22)
- 4. The width of all application instructions in the Ladder Diagram occupies 3 columns and the length is variable between 1~4 rows. Except the instructions listed in rule No.5 shown in below, the rest of the application instructions must be located on column 2, 3 and 4 counting from the end (column 8, 9, 10 or column 19, 20, 21)
- 5. Each of the six instructions, such as FUN 1(MCE), FUN 3(SKPE), FUN 65(LBL), FUN 68(RTS), FUN 69(RTI), FUN 70(FOR), and FUN 71(NEXT), forms its own network. No other elements can be serially connected in front of these instructions; that is, these instructions are connected directly to the original line and occupy the first three columns (column 1, 2, 3). These instructions do not have the output function either and the instruction FUN68 and FUN69 can only be used in the sub-program area.
- 6. For each multiple-input instructions, every input point needs a serially connected element; that is, every FUN instructions with n inputs must have n numbers of network rows connecting to each input point.
- 7. Instructions FO# can only be used with the application instructions containing the function output (FO). Following every FO# instruction, there must be a corresponding OUT instruction.
- Six instructions such as FUN 0(MC), FUN 2(SKP), FUN 66(JMP), FUN 67(CALL), FUN 70(FOR) and FUN 71(NEXT) which are used for controlling the program flow can only be located on the first column of the network and can not be connected to OUT or any other application instructions in parallel starting from row 2.
- 9. The ladder diagram is illegal if it has following condition.
  - (1) Cross a line
  - (2) FUNs with input overlap
- 10. The instructing combinations, which can not form the diagram, are not permissible.
  - (1) The contact element occupies the location of the coils and application instructions.
  - (2) If there are several OUT TR# instructions in a single network, when you want to get the TR statuses (LD TR#) from the memory, you should first get the TR# contact which stored at the last.
- 11. The name of LBL must be unique in the program.
- 12. The # of MC or SKP instruction can not be duplicated.
- 13. The # of TR can not be duplicated in the same network.
- 14. The number of the instructions in a network can not exceed 64 Words.
- 15. The number of instructions resulted from subtracting the total number of ORLD and ANDLD instructions from the total number of LD instructions can not exceed 8 for any combination of the instructions in a network. If the network including the OUT or application instructions, then the subtraction between number of the LD instructions and number of the ORLD+ANDLD instructions need to be recalculated.

#### 2.5.3.1 Key Operations of Syntax Check

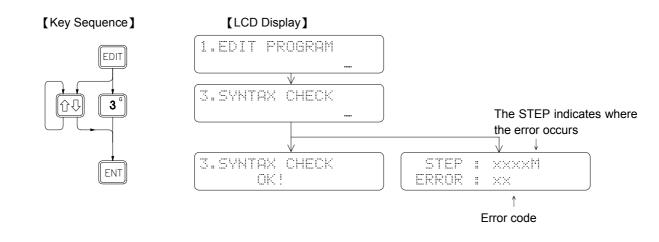

#### 2.5.3.2 Syntax Error List

ERROR 1 : Instruction ORG is missing

ERROR 2 : AND, OR, LD, ORLD, ANDLD, OUT TR, FUN, C and T instructions can not be connected directly after the FUN and C instructions.

ERROR 3 : OR, ORLD, ANDLD and OUT TR instructions can not be connected directly after the OUT and T instruction.

ERROR 4 : OR, ORLD, ANDLD and OUT TR instructions can not be connected directly after the OUT TR instruction.

ERROR 5 : OR, ORLD, ANDLD and OUT TR instructions can not be connected directly after the LD TR instruction.

ERROR 6 : FUN instruction does not exist before the FO# instruction.

- ERROR 7 : The # of FO# exceeds the limit.
- ERROR 8 : The # of FO# can not be duplicated.
- ERROR 9 : FO instruction can only connect one OUT instruction.
- ERROR 10: FO instruction does not exist before the OUT instruction.
- ERROR 11: In a network, OUT, FUN, T and C instructions can not be used after the MC, SKP, JMP, CALL, FOR and NEXT instructions.
- ERROR 12: In a network, the # of OUT TR# has been repeatedly used.
- ERROR 13: In a network, LD TR# is used without the OUT TR#.
- ERROR 14: In a network, the number of the instructions resulted from LD+LD TR-ORLD-ANDLD is greater than 8 (If FUN or C instructions are appeared, the number need to be recalculated).

ERROR 15: After the LD instruction, its pairing instructions of ORLD and ANDLD can not be found.

ERROR 16: ANDLD instruction can not be used in pairs following a LD TR instruction.

ERROR 17: Before the ORLD instruction, its pairing instructions of LD and LD TR can not be found.

ERROR 18: Before the ANDLD instruction, its pairing instruction of LD can not be found.

ERROR 19: OUT, OUT TR and LD TR instructions are used prior the completion of the block editing.

- ERROR 20: There are not enough LD or LD TR instructions available to match the input numbers of the FUN and C instructions.
- ERROR 21: In forming the Ladder Diagram, the network exceeds 16 rows.
- ERROR 22: In forming the Ladder Diagram, the contacts occupy the coil location.
- ERROR 23: In forming the Ladder Diagram, the contacts occupy the location of application instruction.
- ERROR 24: In forming the Ladder Diagram, MC, SKP, JMP, CALL, FOR and NEXT are not located on the first row.
- ERROR 25: In forming the Ladder Diagram, the input contact location of FUN and C exceeds the limit of allowable input contact paths.
- ERROR 26: In forming the Ladder Diagram, either two of the FUN and C input contact paths are touching or stacking to each other.
- ERROR 27: In forming the Ladder Diagram, there is a vertical short circuit line contacting the edges of the application instruction.
- ERROR 28: In forming the Ladder Diagram, you must use the ORLD and OR instructions to connect the contacts in the preset OUT TR# diagram.
- ERROR 29: In forming the Ladder Diagram, ORLD instruction can not form a reasonable diagram.
- ERROR 30: In forming the Ladder Diagram, LD TR instruction can only be used to form the diagram in forward direction.
- ERROR 31: In forming the Ladder Diagram, LD TR instruction can cause the line-cross problem.
- ERROR 32: In a program, the # of MC# and MCE# are duplicated.
- ERROR 33: In a program, the # of SKP# and SKPE# are duplicated.
- ERROR 34: In a program, the # of T# is duplicated.
- ERROR 35: In a program, the # of C# is duplicated.
- ERROR 36: The number of the instructions in a network exceeds 64 words.

# 2.5.4 Move (HR $\rightarrow$ ROR)

This function is provided mainly for moving the contents of the data registers (HR) to read-only registers (ROR) area so that it can be burned into EPROM or EEPROM.

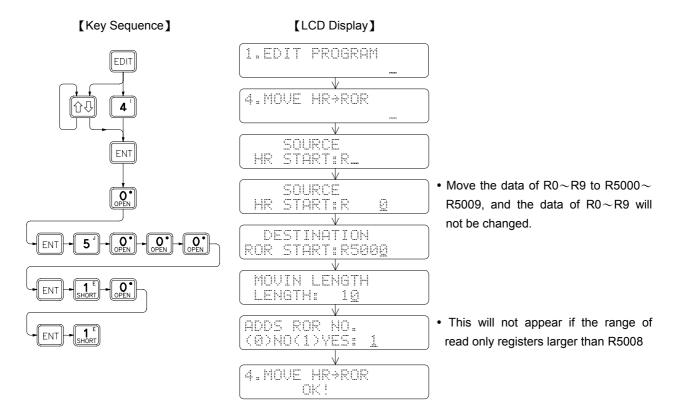

# 2.5.5 CHECK DOUBLE COIL/T/C

This function is provided mainly for checking Coil, Timer, Counter, if they are used more than once in the program. After executing, if it found, will display the double coil number.

# [Key Sequence]

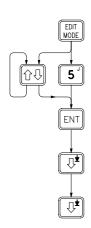

## [LCD Display]

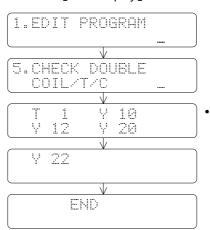

• In this case T1, Y10, Y12, Y20, and Y22 are double used.

# 2.5.6 EDIT HSPSO INSTRUCTION

There are some unique control instructions especially provided by FBE/FBN PLC for NC positioning. The users need only to choose the starting register (R0~R3828, R5000~R8060, D0~D3060) where these instructions are stored, then FP-07 will judge automatically on whether the number selected is a new or an old HSPSO instruction area. The basic unit of HSPSO instructions is a command. A complete command consists of 3-4 instructions. Press  $\boxed{\text{NS}}$  or  $\boxed{\text{DEL}}$  key to increase or decrease the number of command. Press one of  $\underbrace{\boxed{\text{NS}}}{\text{MOE}}$ ,  $\underbrace{\boxed{\text{MS}}}{\text{MOE}}$  or  $\underbrace{\boxed{\text{SS}}}{\text{MS}}$  key to leave and save the editing, then follow the guide displayed on FP-07.

#### • Start HSPSO instruction editing

[Key Sequence]

### [LCD Display]

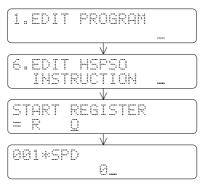

Press HET and Keys may also start HSPSO instruction editing when "FUN 140" is displayed in the editing ladder instruction area. Press HET and Keys again to return to "FUN 140" for instruction editing.

#### Formation of a NC command

1. Continuous multi-zone speed

2. Last or single zone speed

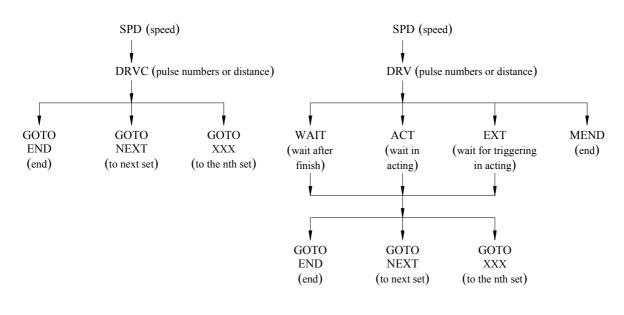

**Remark**: DRVC is used for performing continuous multi-zone speed changing control (up to 8 commands) and the last command must apply DRV instruction.

# 2.5.6.1 Fundamental Key Process of HSPSO Instruction

SPD instruction

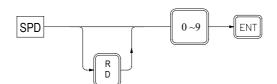

DRVC 
 DRV instruction

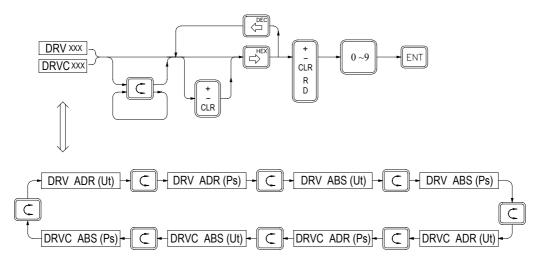

● WAIT、ACT、EXT、MEND instruction

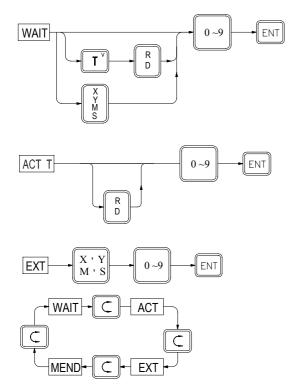

# GOTO instruction

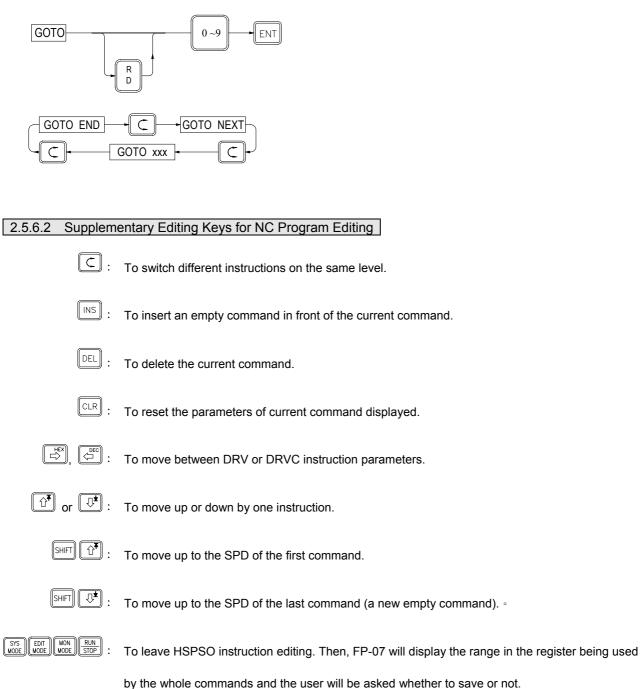

# 2.5.6.3 Editing Example

# [Key Sequence]

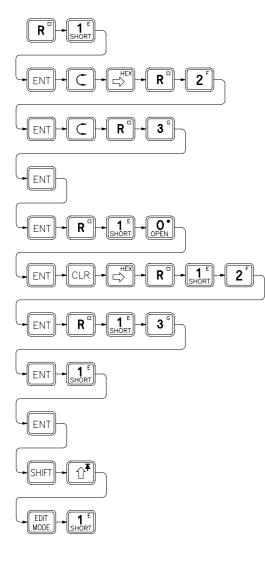

#### [LCD Display]

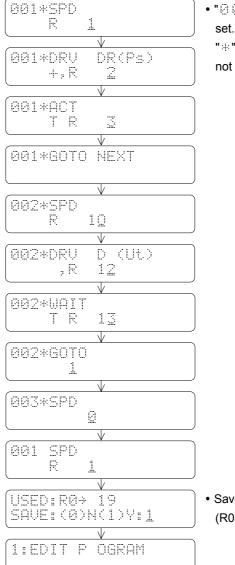

• " 🖗 🖗 1 " : Indicating the first set.

"\*": Indicating the set has not been input completely.

 Save the edited command to (R0~R19)

# 2.5.7 EDIT LINK INSTRUCTION

There are two unique LINK functions provided by FBE/FBN PLC for PLC networking. The LINK function is driven by the LINK instructions which are stored in the data registers. The users need only to input the starting register of the area which used to store the instructions for the link function, and then FP-07 can automatically distinguish if this area is for new entry or for editing. A LINK instruction consists of 4-5 fields of data. Once a new instruction is complete, FP-07 will store this instruction with 1 set of communication data into the data area. Press  $\boxed{NS}$  or  $\boxed{PL}$  to insert or delete 1 set of LINK instruction. Press one of  $\boxed{NS}$ ,  $\boxed{PDD}$ ,  $\boxed{NDD}$  or  $\boxed{PDD}$  to leave and save the editing, then follow the guide displayed on FP-07.

LINK Instruction Editing

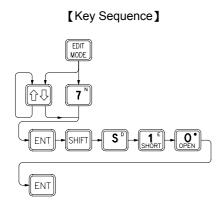

#### 【LCD Display】

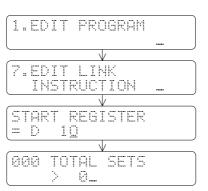

- Press SHET TO MAY also start LINK instruction editing when "FUN 96/97" is displayed in the editing ladder instruction area. Press SHET TOT again to return to "FUN 96/97" for ladder instruction editing.
- Unless for testing, the TOTAL SETS input need not to enter since FP-07 will automatically update this number according to the total set of instructions being entered.

The construction of the LINK instruction

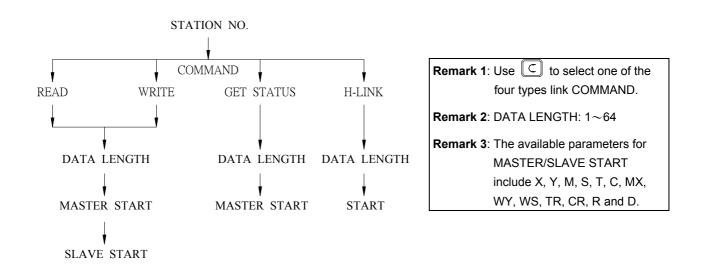

# 2.5.7.1 Supplementary Editing Keys

Please refer to the supplementary editing keys for HSPSO in section 2.5.6.2.

# 2.5.7.2 Editing Example

[Key Sequence]

#### [LCD Display]

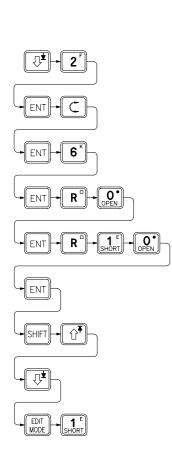

| 000 TOTAL SETS                                                                                                    |
|----------------------------------------------------------------------------------------------------|
| > 0                                                                                                    |
| · · · · · · · · · · · · · · · · · · ·                                                                                                    |
| V                                                                                                    |
| 001*STATION NO.                                                                                                    |
| > 2                                                                                                    |
| ·                                                                                                    |
| BB1*COMM N                                                                                                    |
|                                                                                                    |
| >READ_                                                                                                    |
| V                                                                                                    |
| 001 DATA L NGTH                                                                                                    |
| E >6                                                                                                    |
| · · · · · · · · · · · · · · · · · · ·                                                                                                    |
| V                                                                                                    |
| 801*M-START                                                                                                    |
| De la companya de la companya de la comp |
| Ψ                                                                                                    |
| 001*S-START                                                                                                    |
|                                                                                                    |
| <u>&gt;R 10</u>                                                                                                    |
| <u>V</u>                                                                                                    |
| 002*STAT O NO.                                                                                                    |
| > 0                                                                                                    |
| V                                                                                                    |
| 000 TOTA ETS                                                                                                    |
|                                                                                                    |
| ·                                                                                                    |
| ¥                                                                                                    |
| 001 STAT O NO.                                                                                                    |
| 2 1                                                                                                    |
|                                                                                                    |
| USED:D0→ Ż                                                                                                    |
|                                                                                                    |
| SAVE: (0)N(1)Y:1                                                                                                    |
|                                                                                                    |
| 1.EDIT P O RAM                                                                                                    |
|                                                                                                    |
|                                                                                                    |

- A new instruction data area. No need to change this, Its value will be changed automatically while the new instruction set is added.
- " 
   <sup>(a)</sup> 1 ": Indicating the first record
   <sup>(b)</sup> \* " : Indicating the record has not been input
   completely.
- The valid data length is 1∼64. If the initial data is not within this range, " " will be displayed at the lower left-hand corner.
- Read data from R10~R15 of the slave station (No. 2) and save them in R0~R5 of the master station
- FP-07 automatically set it to 1, indicating that there is one set of instruction in this data area.
- Save the edited instruction sets to (D0 $\sim$ D7).

# 2.5.8 EDIT DOCUMENT

This function provides the opportunity to add document for digital  $(X \cdot Y \cdot M \cdot S \cdot T \cdot C)$  and register  $(R \cdot D \cdot WX \cdot WY \cdot WM \cdot WS)$  with 16 characters ( Only support 10 characters while at instruction edit mode). Instead of showing reference number, all documented reference numbers will be shown by its document when displayed in FP-07 or WinProladder. If properly use this function, will increase the readability of your ladder program.

[Key press]

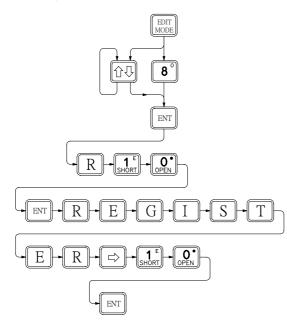

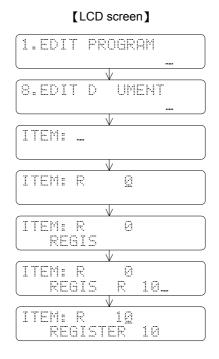

\* CLR Key : Clear document while edit the document

C Key : Move the cursor between first and second row

Key : Move the cursor right or left one character position while edit the document

# 2.6 The Operation of MONITOR MODE

There are two main operation functions available for MONITOR MODE.

- 1. STATUS/DATA MONITORING
- 2. PROGRAM MONITORING

Fundamental key operations of MONITOR MODE

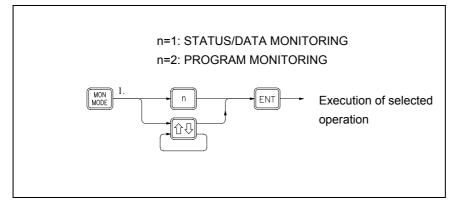

# 2.6.1 STATUS/DATA MONITORING

This operation is used to monitor the digital status and register data. Forcing operation can be used in this mode to change the digital status and register data. In addition, digital element enable and disable control are also possible. The key operations for entering the "STATUS/DATA MONITORING" function and the corresponding LCD display is shown below.

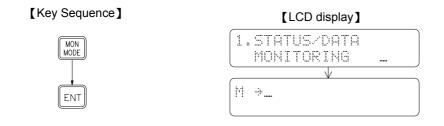

- "" letter on the LCD screen indicates current operation mode is STATUS/DATA MONITORING mode.
- The arrow "  $\div$  " on the LCD screen prompts user to enter the digital or register reference number and then the status will be displayed on the row where the arrow is stay. Using the C key to switch the arrow between these two rows.

#### 2.6.1.1 Digital Status Monitoring

This function allows you to monitor the statuses of all digital points, such as  $X \land A$ ,  $Y \land A$ ,  $M \land A$  and  $S \land A$ , If you want to monitor the status of a digital point after entering the STATUS/DATA MONITORING mode, follow the key operations shown below.

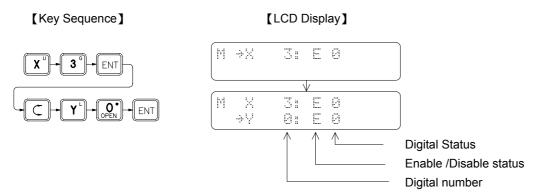

The ability of forcing or enable/disable the digital status is the auxiliary function of the digital status monitor function. Therefore if you want to execute the force or enable/disable functions, it is required to monitor the digital status first. As shown in the above diagram, the enable/disable status is displayed as well while you are monitoring the digital status. At this time, you can enable or disable the digital by pressing the  $\boxed{\text{ISS}}$  key. A specific function (Enable or Disable) can be selected by pressing the key alternately. The digital status can be forced to 1 or 0 by pressing the  $\boxed{\text{ISS}}$  key. Please refer to section 2.2.4 for detailed descriptions on force and enable/disable of the digital status.

## 2.6.1.2 Register Data Monitoring

While monitoring the register data, the display data can be in decimal or hexadecimal format. FP-07 base on the register type will automatically arrange the display format. Registers consisting of 16 or 32 bits ( $W_{\triangle} \land \land$ ,  $DW_{\triangle} \land \land$ ) are displayed in hexadecimal format, with this format can easily to know the status of individual bits of register's data. Since those registers are bit oriented in application. The other register's data are displayed in decimal format. Also can use the format  $e^{i}$  or  $e^{i}$  keys to change the display format as desired. After change the display format of certain type of register of that type will all display with the same format unless the monitoring register type is changed such as changing  $R_{\triangle} \land \land$  to  $W_{\triangle} \land \land \land$  or vice versa, or simply use the keys described above to change the display format.

In the following example, we use the R registers and digital register to demonstrate the operation of register data monitor.

[LCD Display]

#### Example 1 16-Bit digital points register data monitoring

**FN** 

0

ENT

#### [Key Sequence]

м

0

SHIF

0

0

M X 3: E 0 →WM 0: 0000H

|     | $\checkmark$ |
|-----|--------------|
| M X | 3: E 0       |
| ÷₩M | 0: 1000H     |
|     | $\downarrow$ |
| МX  | 3: E 0       |
| 寺原内 | 0: 4096      |

Value is displayed in hexadecimal format because the register WM0 is a digital points register
Set the WM0 to 1000H

· Changes to decimal format

#### Example 2 32-bit register status monitoring

The data of the 32-bit registers (DR $\triangle$  $\triangle$  $\triangle$ , C200~C255 and DW $\Box$  $\triangle$  $\triangle$  $\triangle$ ) may be up to 11 digits including the sign. Therefore a single LCD screen can only display one register data at a time. While display a 32-bit register, after pressing the Key, FP-07 will automatically display the register number and contact status (if it is a counter register) at first row, and the register data will be displayed in second row as shown in the below.

[Key Sequence]

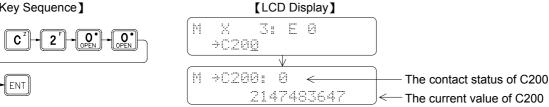

#### 2.6.1.3 Change the Register Data

The register data displayed on the LCD screen can be changed as shown in example 1 where the data of WM0 is set to 1000H. However, the disable operation on register does not provide. Please refer to section 2.2.5 for more detailed explanations. To change the register data, besides by entering the register data monitor mode, using the register data edit function is a more convenient way. Please refer to section 2.5.2 for more explanations.

#### 2.6.2 PROGRAM MONITORING

The PROGRAM MONITORING function can observe and check the program instructions either the PLC is at RUN or STOP state. If the displayed instruction is a contact element, then FP-07 will display the conducting status and enable/disable status of corresponding element. At the same time it can also perform the forcing or enable/disable operation on that digital element. The key operations are similar to the ones shown in the status monitor function. Under the PROGRAM MONITORING mode can also use the search function to find the desired instruction for monitoring. Key operations of entering the PROGRAM MONITORING mode and the LCD displays are shown below.

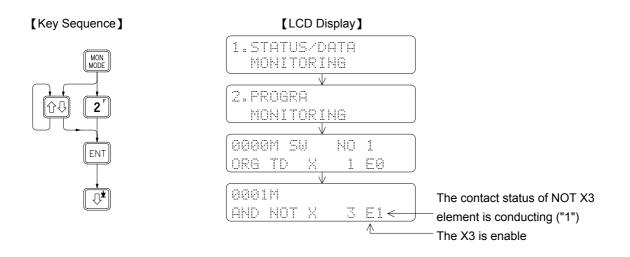

Remark: The digital status shown in the STATUS/DATA MONITORING function is the status of the digital numbers such as X0, Y0 etc, while the digital status shown in the PROGRAM MONITORING function is the conducting state of the digital elements such as NOT X0, TU Y0 etc. The status of X3 in the data monitor mode is 0 as shown in the example 1. But the status of the element NOT X3 in the program monitor mode is 1 as shown in the example above. This is due to the fact that X3 status is 0, but the conducting status of B contact of X3 is 1. The conducting status can only be retained for a single scan time for differential up and differential down contacts. For that contacts the conducting status may not be observed unless at the same moment the data is happen to read and displayed.

- After entering the PROGRAM MONITORING mode, can also to perform the force and enable/disable operation directly on relay and contact instructions. Please refer to section 2.2.4 for key operations.
- The operation procedures for functions such as program browse and program search in the MONITOR MODE are similar to those operation procedures in the EDIT MODE. The only difference is that the data can only be observed in the MONITOR MODE while it can be edited in the EDIT MODE.

#### 2.7 PLC Run/Stop Control

Fundamental key operations

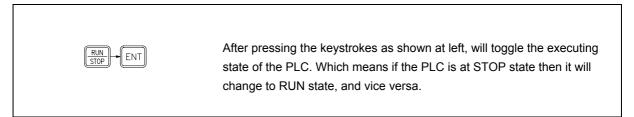

• The key operations for the case of changing the PLC from STOP to RUN.

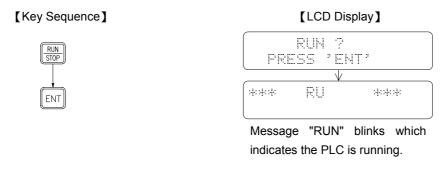

• The key operations for the case of changing the PLC from RUN to STOP.

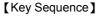

RUN STOP

ENT

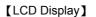

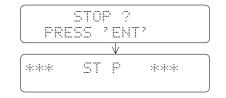